# **IR Connect**

**Software zur Infrarotkamera**

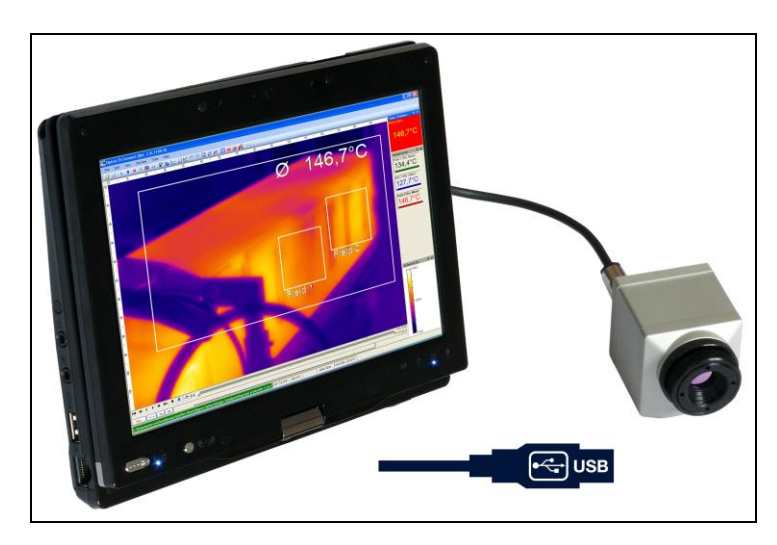

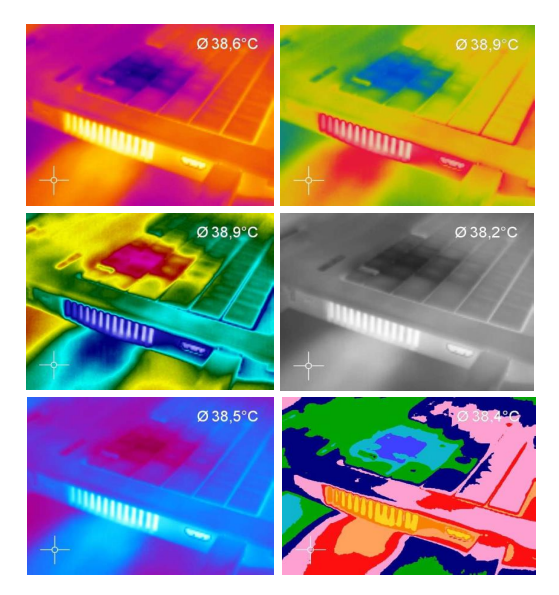

**Bedienungsanleitung**

## **Inhaltsverzeichnis**

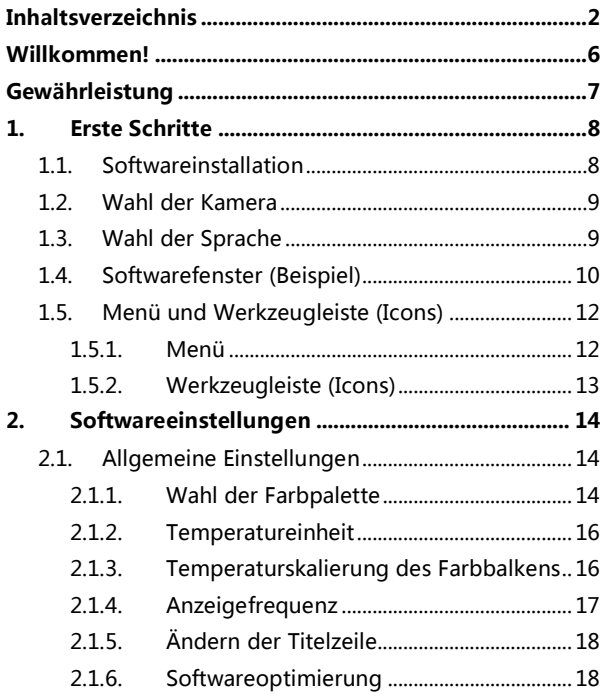

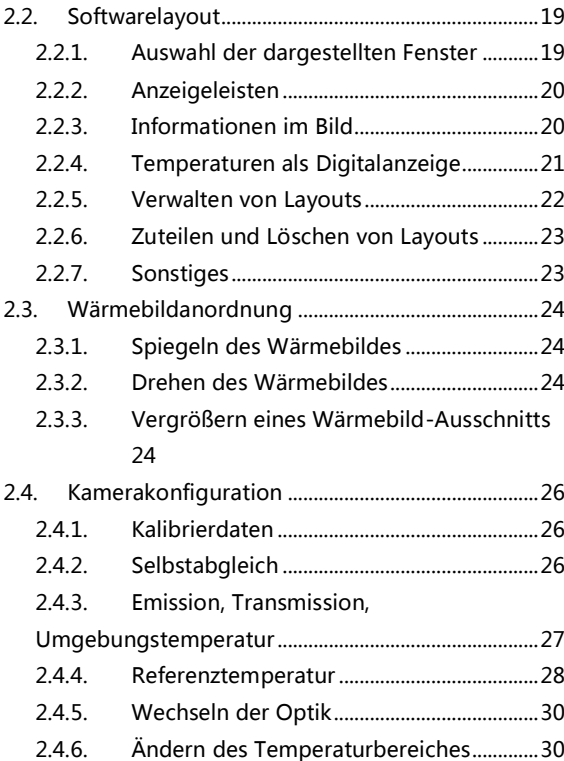

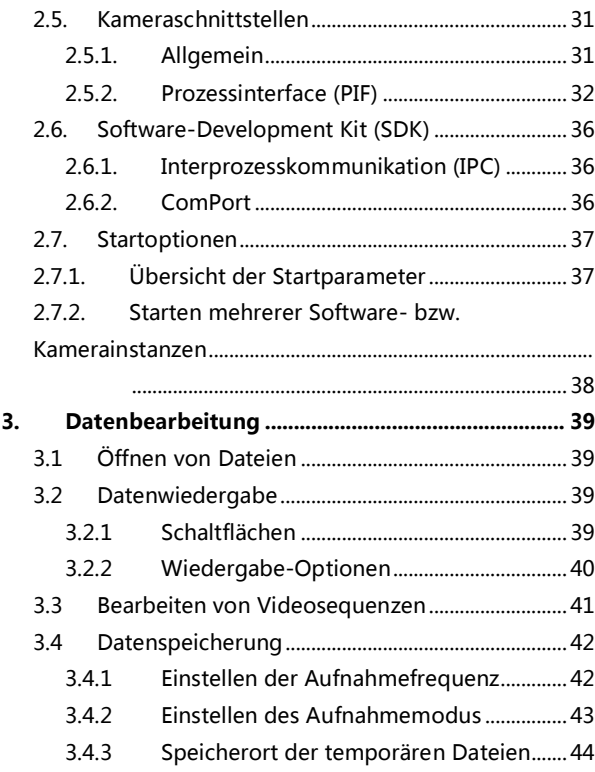

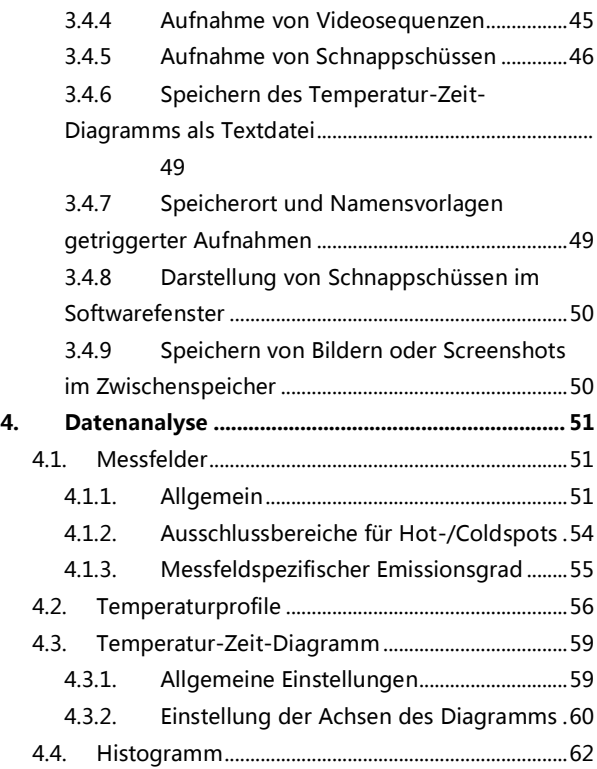

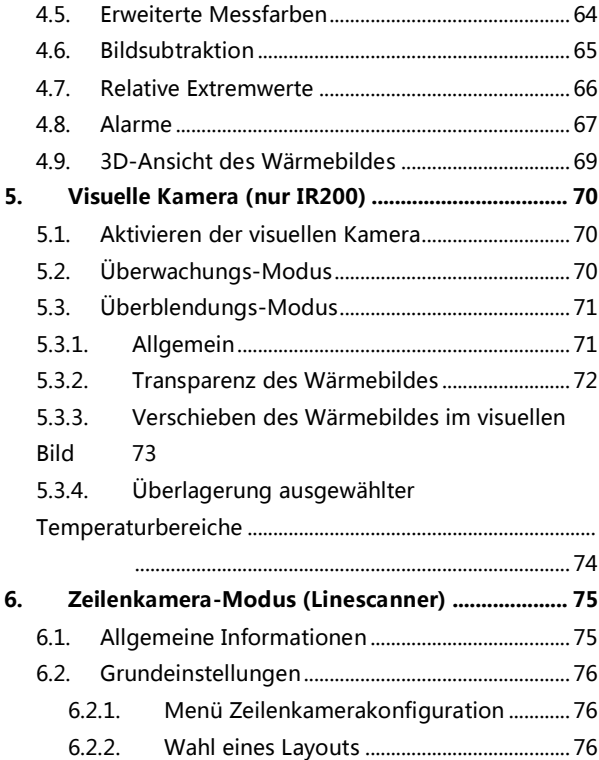

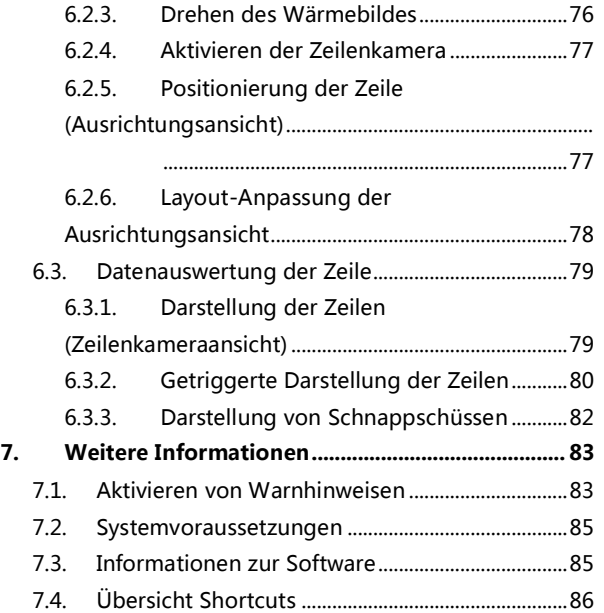

#### **Willkommen!**

Vielen Dank, dass Sie sich für die Infrarotkamera IR und IR Connect Software entschieden haben!

Die IR misst die von Objekten emittierte Infrarotstrahlung und berechnet auf dieser Grundlage die Oberflächentemperatur. Durch den zweidimensionalen Detektor (FPA – focal plain array) erfolgt die Messung an 160 x 120 Bildpunkten und wird über genormte Farbskalen als Thermografiebild dargestellt. Die radiometrische Verarbeitung der Bilddaten ermöglicht eine nachträgliche detaillierte Bildanalyse mit der komfortablen Software IR

Connect.

Hauptfunktionen der Software IR Connect:

- Darstellung des Thermografiebildes in Echtzeit (120 Hz) mit umfangreichen Messfunktionen
- Aufnahmefunktion: Video (AVI-Datei), radiometrisches Video (RAVI-Datei), Schnappschuss
- Analyse und nachträgliche Bearbeitung von Thermografiebildern / -videos
- Komplette Parametrierung der Kamera

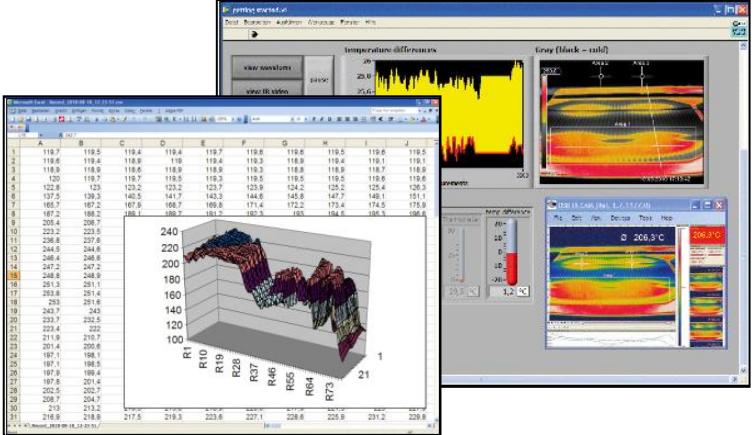

## **Gewährleistung**

Der Hersteller gewährt für den Zeitraum von 24 Monaten die einwandfreie Qualität der gelieferten IR Infrarotkamera in Hinsicht auf Material- und Verarbeitungsfehler. Bei nicht bestimmungsgemäßer Verwendung erlischt die Gewährleistung. Bei der Verwendung der Software IR Connect weisen wir ausdrücklich darauf hin, dass wir keine Gewährleistung in Bezug auf den Einsatz der Software oder Daten-Aufzeichnungen übernehmen. Der Hersteller haftet nicht für die fehlerfreie Funktion der Software in jedem Hardware- und Betriebssystem.

Insbesondere wird keine Haftung für eventuelle qualitative Veränderungen, Fehler bei Vorführung der Software, auftretende Mängel während des Betriebs oder Unzulänglichkeiten in bestimmten Anwendungen übernommen.

Diese Gewährleistung erstreckt sich nur auf die Software in ihrer Ursprungsform. Der Benutzer haftet für alle während des Einsatzes auftretenden Qualitäts- oder Datenverarbeitungsmängel.

Der Hersteller haftet nur innerhalb des dem Anwender verkauften Leistungsumfanges. Somit wird der Hersteller weder für Geschäftsverluste oder Schadenersatzansprüche, Verlust der Computer-Software, etwaige Datenverluste, zusätzlich entstehende Kosten für Ersatzsoftware, erhobene Ansprüche von Drittparteien oder sonstige auftretende Kosten bzw. Ausfälle aufkommen.

Die Software ist urheberrechtlich geschützt und darf nicht verändert oder an Dritte weiterverkauft werden.

#### Hinweis

Lesen Sie diese Bedienungsanleitung vor der ersten Inbetriebnahme des Gerätes aufmerksam durch. Der Hersteller behält sich im Interesse der technischen Weiterentwicklung das Recht auf Änderungen der in dieser Anleitung angegebenen Spezifikationen vor.

#### **1. Erste Schritte**

## **1.1. Softwareinstallation**

Installieren Sie zunächst die Software IR Connect von der mitgelieferten CD. Die CD enthält neben der Anwendersoftware auch die gerätespezifischen Kalibrierdaten für Ihre Kamera sowie einige Beispieldateien. Alles wird automatisch installiert.

Hinweis

Bitte deinstallieren Sie ältere Versionen der IR Connect vor Installation einer neuen Software. Wenn Sie die Software deinstallieren wollen, nutzen Sie bitte die Uninstall Option im Startmenü.

Legen Sie die Installations-CD in das Laufwerk Ihres PC ein. Wenn die Autorun-Option auf Ihrem Computer aktiviert ist, startet der Installationsassistent (Installation wizard) automatisch. Andernfalls starten Sie bitte die Datei setup.exe von der CD-ROM. Folgen Sie bitte den Anweisungen des Assistenten, bis die Installation abgeschlossen ist. Nach der Installation finden Sie eine Verknüpfung der Software auf Ihrem Desktop (als Programmsymbol) sowie im Startmenü.

Schließen Sie dann die Infrarotkamera an einen freien USB-Port (USB 2.0) Ihres PC an. Nach dem Starten der Software sehen Sie das Livebild der Kamera in einem Fenster auf Ihrem PC-Bildschirm.

Die Bildschärfe können Sie durch Drehen des vorderen Objektivringes der Kamera korrigieren.

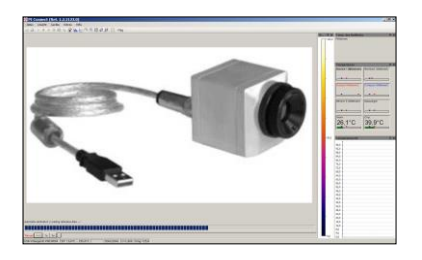

#### **1.2. Wahl der Kamera**

Unter dem Menüpunkt Geräte kann bei der Verwendung von mehreren Kameras (z.B. über einen USB-Hub) die jeweils aktuelle Kamera ausgewählt werden.

## **1.3. Wahl der Sprache**

Über das Menü Extras und Sprache lassen sich andere mitinstallierte Sprachen auswählen.

Chinese (People's Republic of China) / 中文(中华人民共和国) English / English French (France) / français (France) German / Deutsch Italian / italiano Korean / 한국어 Russian / русский Spanish (Spain) / español (España) Turkish (Turkey) / Türkçe (Türkiye)

#### Hinweis

Auf der Software-CD finden Sie eine Übersetzungs-Datei, falls Sie die Software in eine andere als die verfügbaren Sprachen übersetzen möchten.

#### **1.4. Softwarefenster (Beispiel)**

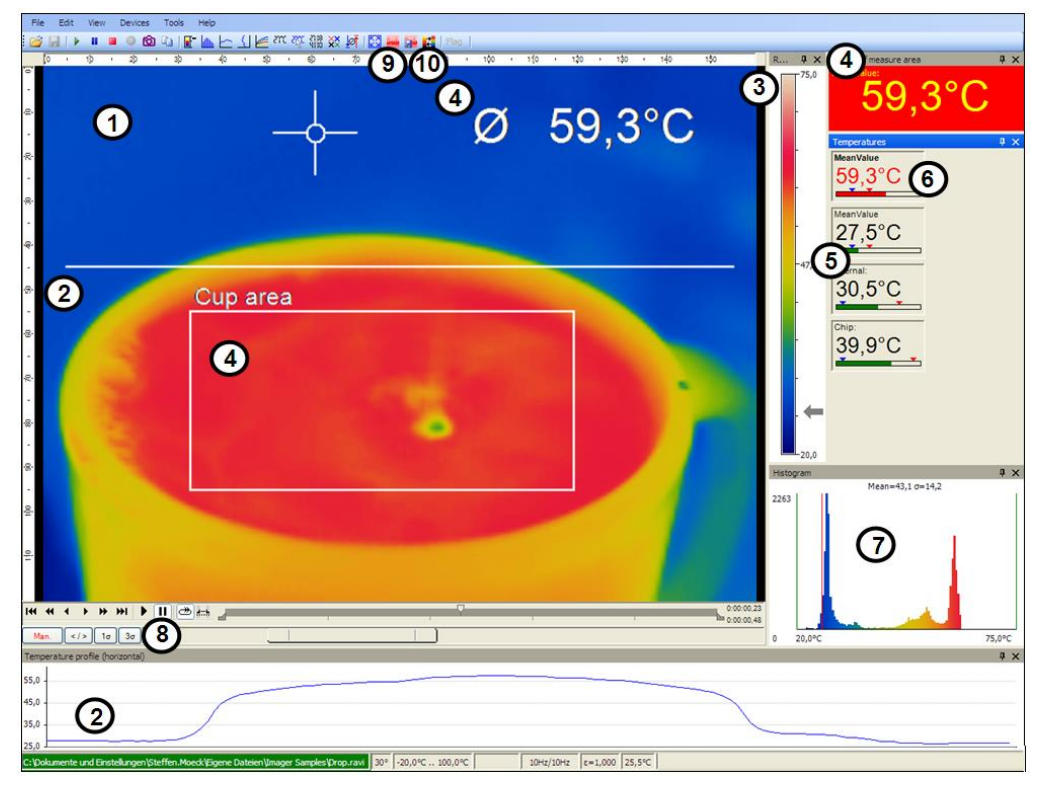

UEKA-IRConnect-D

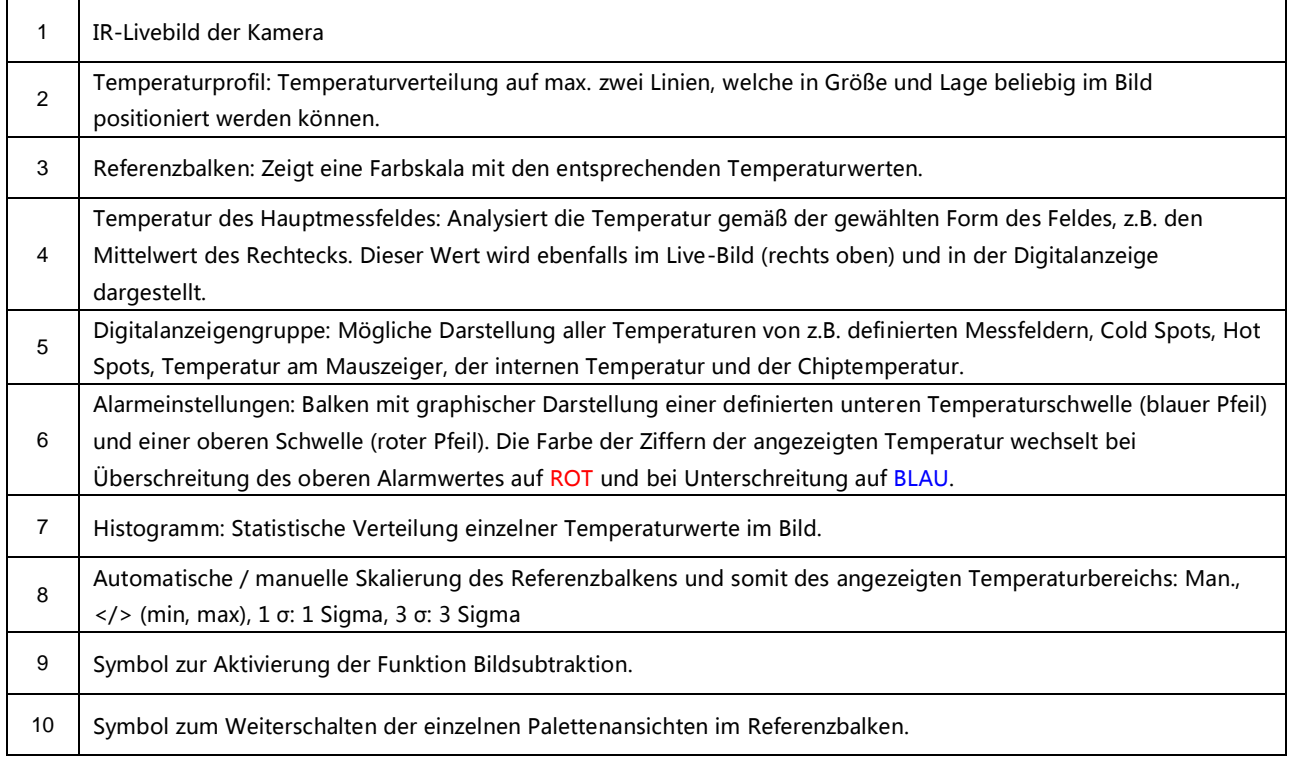

# **Menü und Werkzeugleiste (Icons)**

1.4.1. Menü

Über die Menüpunkte erreichen Sie alle Softwareeinstellungen. Sie werden im Verlauf der Anleitung näher erläutert:

Bearbeiten Hilfe Datei Ansicht Geräte Extras

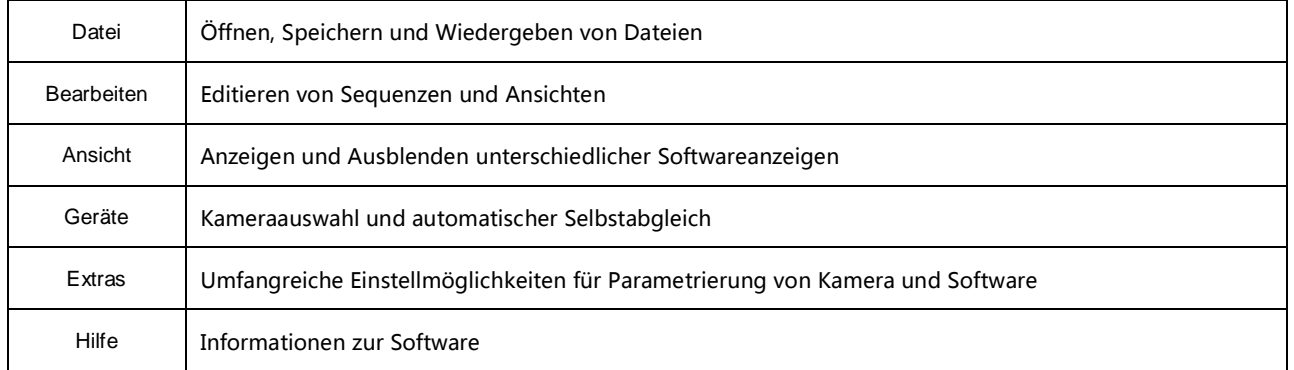

# <span id="page-12-0"></span>1.4.2. Werkzeugleiste (Icons)

Die wichtigsten Funktionen der Software können direkt über die Werkzeugleiste aufgerufen werden. Alle Icons, die in der Werkzeugleiste erscheinen, können an individuelle Vorgaben angepasst werden (siehe auch Punkt [2.2.2](#page-19-0)). Folgende Icons stehen dabei zur Verfügung:

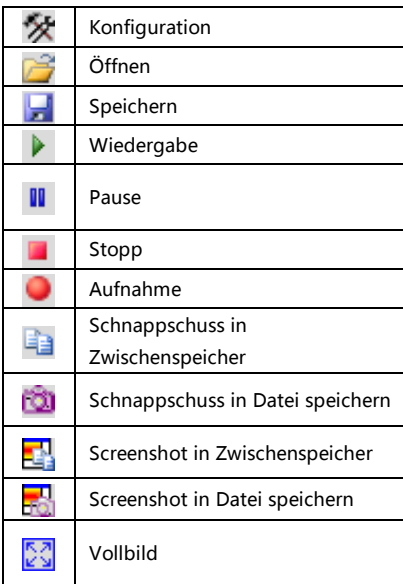

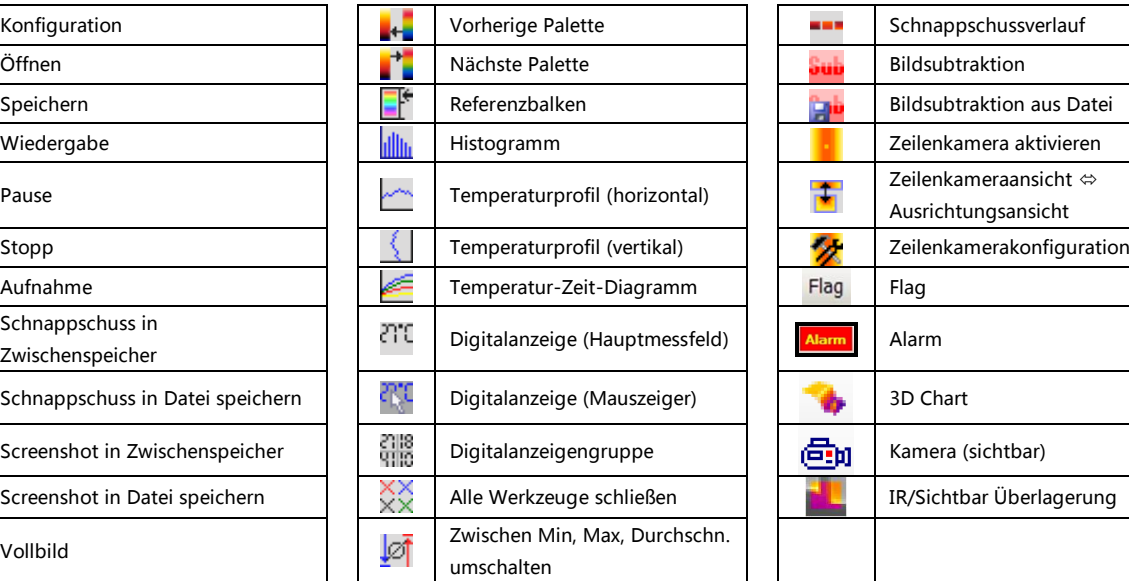

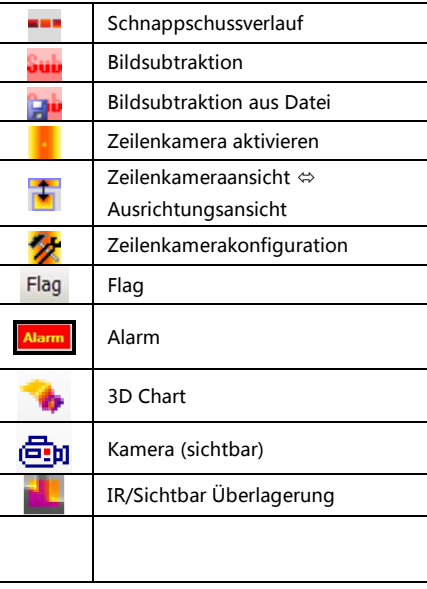

#### **2. Softwareeinstellungen**

#### **2.1. Allgemeine Einstellungen**

Alle hier genannten Einstellungen (bis auf die Wahl der Farbpalette) können unter dem Menü Extras, Konfiguration und Allgemein vorgenommen werden.

## 2.1.1. Wahl der Farbpalette

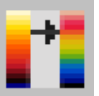

Mit der Wahl der Palette können Sie das Wärmebild und die darin enthaltenen Temperaturinformationen optimal darstellen. Zum Einstellen der Farbpalette gehen Sie zum Menü Extras, Konfiguration und Messfarben und Standardpalette.

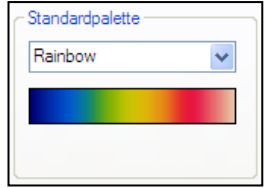

Neben dem Menü können die Einstellungen auch über das Icon in der Werkzeugleiste oder unter Ansicht und Palette umschalten vorgenommen werden.

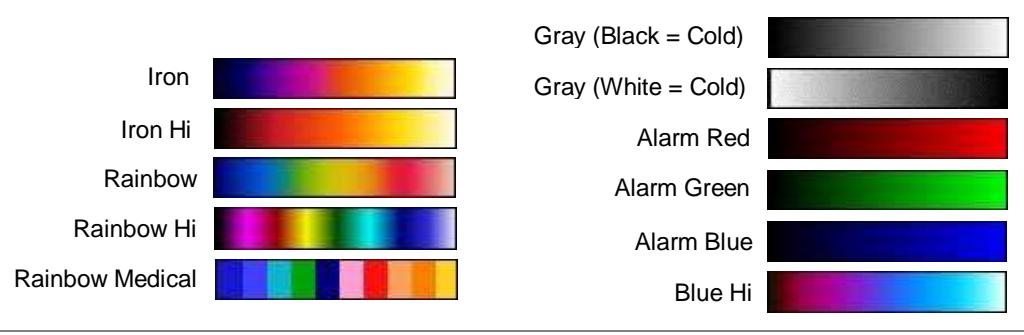

Beispiele für verschiedene Farbpaletten:

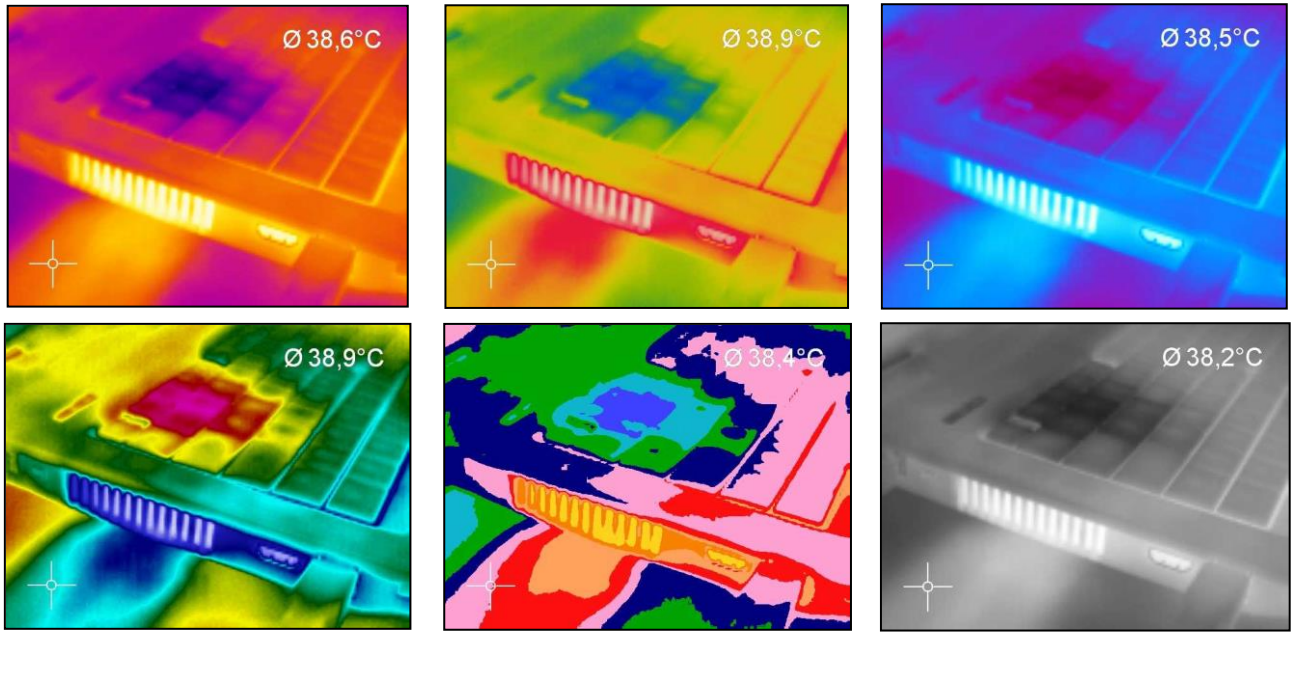

Palette Rainbow Hi Palette Rainbow Medical Palette Gray (Black = Cold)

#### 2.1.2. Temperatureinheit

Beim Einstellen der Temperatureinheit können Sie zwischen Celsius (°C) oder Fahrenheit (°F) wählen.

2.1.3. Temperaturskalierung des Farbbalkens

Durch die Temperaturskalierung kann innerhalb eines Messbereiches festgelegt werden, welche Farben des Farbbalkens auf die Temperaturen im Wärmebild verteilt werden.

Es stehen folgende Optionen zur Verfügung:

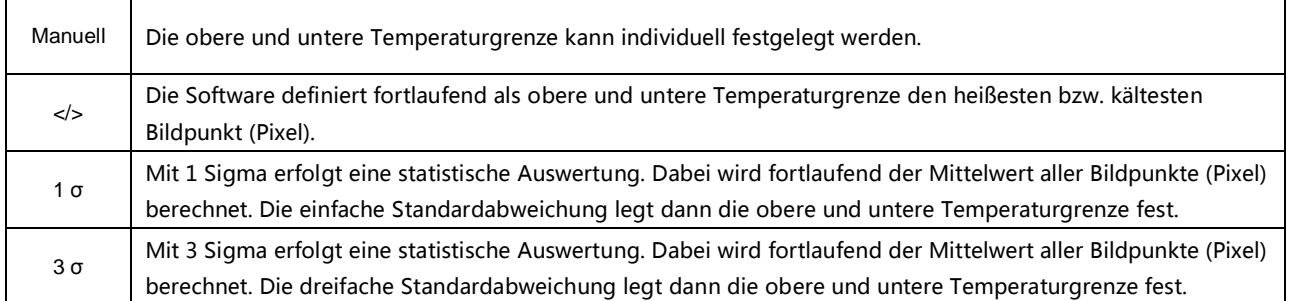

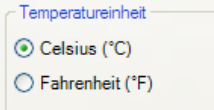

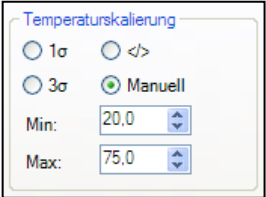

## 2.1.4. Anzeigefrequenz

Unter Anzeigefrequenz wird eingestellt, in welcher Geschwindigkeit die Anzeige des Wärmebildes erfolgen soll. Die Angabe erfolgt üblicherweise in Hertz (Hz, Bilder pro Sekunde). Die maximale Anzeigefrequenz der Kamera beträgt 120 Hz. Da der Software immer alle Bilder zur Verfügung stehen, muss darüber entschieden werden, was bei geringerer Anzeigefrequenz (unter 120 Hz) mit den restlichen

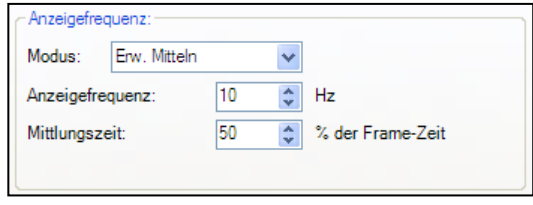

Bildern erfolgen soll. Unter Mode stehen verschiedene Optionen zur Verfügung:

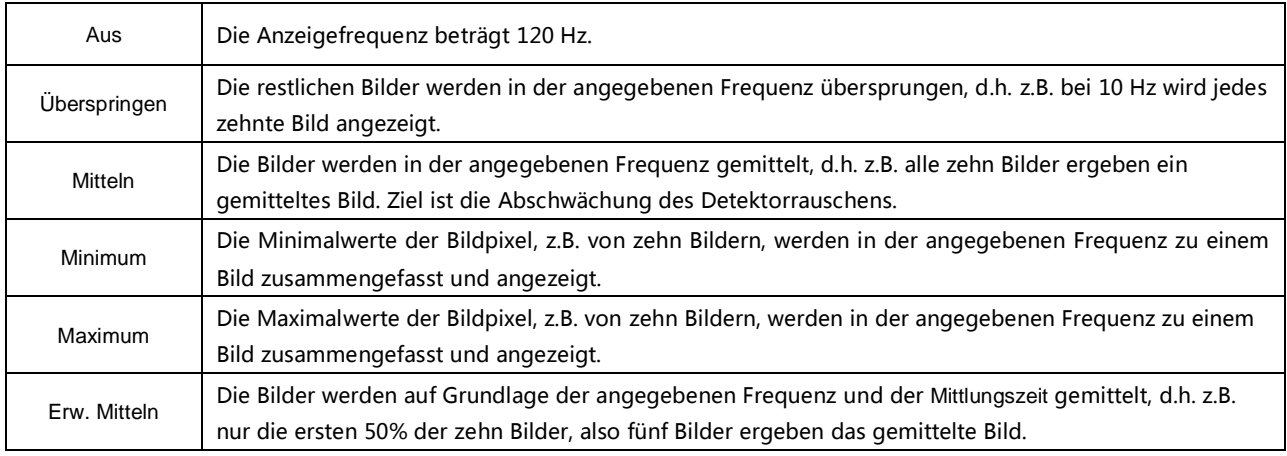

18

Hinweis

Eine geringere Frequenz bedeutet eine höhere Rechnerentlastung bei der Datenverarbeitung. Passen Sie deshalb die Anzeigefrequenz der Anwendung und der Rechnerperformance an.

## 2.1.5. Ändern der Titelzeile

Unter Titelzeile der Anwendung ist es möglich, den Titel für die Programmleiste individuell festzulegen.

Als Standardanzeige Default wird der Name "IR Connect" gewählt. Mit der

Option Benutzerdefiniert können Sie Ihren individuellen Namen eingeben.

Die Aktivierung von Instanzname hat dann einen Einfluss, wenn mehrere Kameras mit mehreren Fenstern auf einem PC gestartet werden. Die Deaktivierung von Versionsname unterdrückt die Anzeige der Softwareversion.

## 2.1.6. Softwareoptimierung

Die Wärmebilddarstellung im Hauptfenster der Software und die Leistung des Rechners können aufeinander abgestimmt werden. Auf sehr langsamen Rechnern ist es sinnvoll, die Option Leistung auszuwählen und alle anderen Punkte zu deaktivieren (die Darstellung wird von 160 x

120 Pixel auf nur 320 x 240 Pixel vergrößert). Mit den Optionen Qualität und Hochgeschwindigkeitstemperaturberechnung wird die Darstellung im Hauptfenster von 160 x 120 Pixel auf 640 x 480 Pixel vergrößert, was eine höhere Rechnerleistung erfordert.

UEKA-IRConnect-D

Die Option Verzerrung verhindern bewirkt, dass das Seitenverhältnis des Kamerabildes im Hauptfenster beibehalten wird. Die Option Bildschirmschoner verhindern deaktiviert den Bildschirmschoner auf dem Rechner.

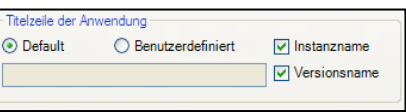

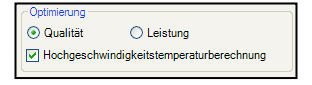

Verzerrung verhindern √ Bildschirmschoner verhindern

#### **2.2. Softwarelayout**

<span id="page-18-0"></span>2.2.1. Auswahl der dargestellten Fenster

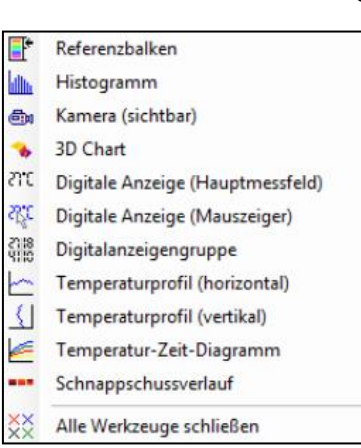

In der Software können Fenster individuell ausgewählt und deren Position durch Ziehen mit der Maus beliebig auf dem Bildschirm geändert werden (drag & drop). Um Fenster hinzuzufügen wählen Sie im Menüpunkt Ansicht den Unterpunkt Fenster oder gehen Sie über die Icons in der Werkzeugleiste.

Einerseits kann ein Fenster separat überall auf dem Bildschirm positioniert werden. Andererseits ist es möglich, ein Fenster auf eine feste Position in der Software zu setzen. Die Lage kann dabei über das Positionsfeld bestimmt werden (Maus über die Pfeile "oben", "unten", "rechts", "links"). Wird ein Fenster über die Titelzeile eines anderen Fensters gezogen, werden beide über Registerkarten verbunden. Die einzelnen Fenster können dann über die entsprechenden Registerkarten aufgerufen werden.

Separates Anzeigefenster und Fenster mit Positionsfeldanzeige zur individuellen Platzierung in der Software.

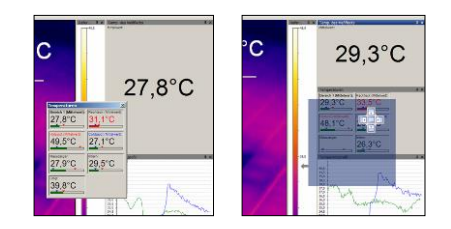

#### <span id="page-19-0"></span>2.2.2. Anzeigeleisten

Zur individuellen Anzeige der Software ist es möglich, einzelne Funktionsleisten aus dem Softwarefenster ein- und auszublenden. Im Menüpunkt Ansicht und Anzeigeleisten können neben der Auswahl einzelner Funktionen über Alle Leisten anzeigen bzw. Alle Leisten verbergen mit einem Klick alle Optionen angezeigt bzw. ausgeblendet werden.

#### **Hinweis**

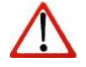

Alle Icons, die in der Werkzeugleiste erscheinen, werden über Werkzeugleiste anpassen gemäß den individuellen Vorgaben eingeblendet (siehe auch Punkt [1.4.2](#page-12-0)).

#### 2.2.3. Informationen im Bild

Mit dem Menüpunkt Ansicht und Informationen im Bild kann festgelegt werden, welche Informationen innerhalb des Infrarotbildfensters dargestellt werden sollen.

Über den Menüpunkt Referenzbalken kann die Position der Temperaturskala im Kamerabild angegeben werden.

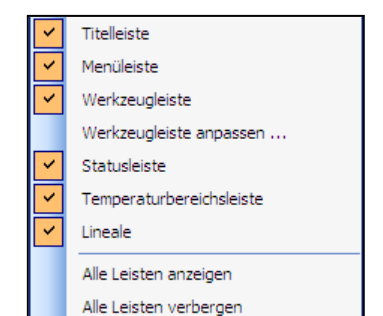

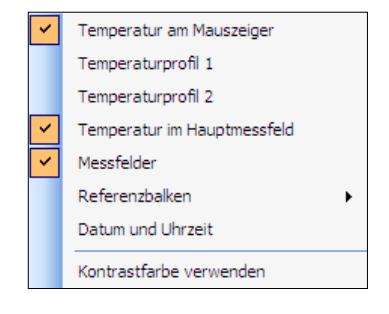

Mit Hilfe des Menüpunktes Kontrastfarbe verwenden können zur besseren Darstellung die einzelnen Informationen im Infrarotbild dunkel umrandet werden.

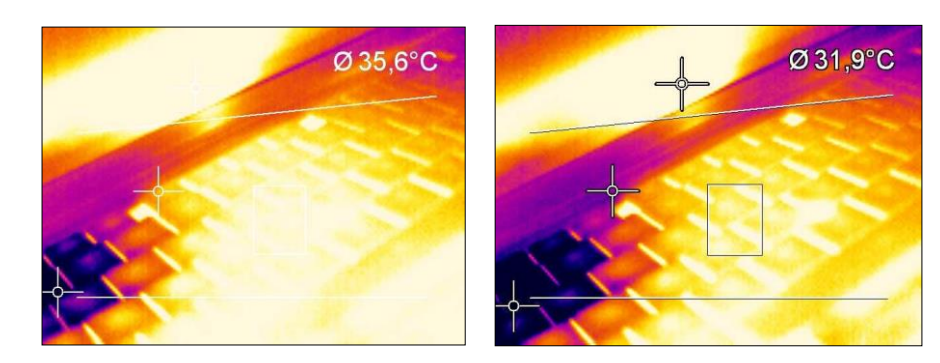

Softwarefenster ohne sowie mit Verwendung der Kontrastfarbe.

## 2.2.4. Temperaturen als Digitalanzeige

Über den Menüpunkt Temperaturen in Digitalanzeigengruppe kann festgelegt werden, Interne Temperatur Chintenneratur welche vordefinierten Temperaturanzeigen im Fenster Temperaturen mit digitaler Referenztemperatur Datenanzeige dargestellt werden sollen (siehe Punkt [2.2.1](#page-18-0)). Die hier gezeigten vordefinierten Werte können auch im Temperatur-Zeit-Diagramm grafisch dargestellt oder zur Alarmkonfiguration genutzt werden (siehe dazu auch Punkt [4.3](#page-58-0) bzw. [4.8](#page-66-0)).

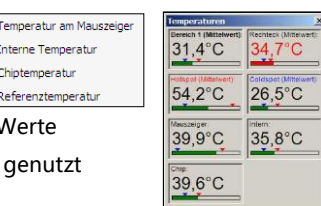

## 2.2.5. Verwalten von Layouts

Über den Menüpunkt Extras und Ansichten lassen sich vordefinierte oder selbsterstellte Bildschirmansichten auswählen. Die gewählte Ansicht wird durch Ansicht laden übernommen. Selbst erstellte Ansichten können unter frei definierten Namen abgespeichert werden

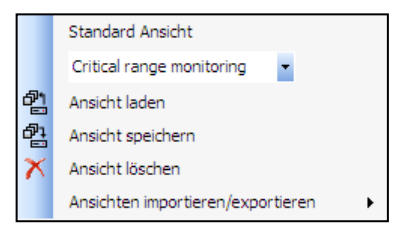

**Hinweis** 

Bevor Sie eine selbst erstellte Ansicht über Ansicht speichern ablegen, muss in das Eingabefeld der entsprechende Name eingetragen werden.

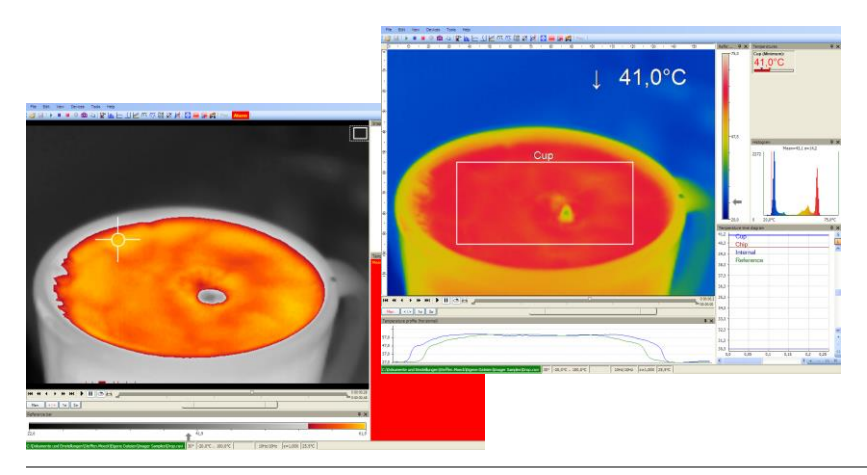

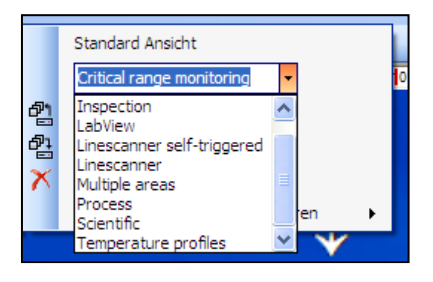

UEKA-IRConnect-D

## 2.2.6. Zuteilen und Löschen von Layouts

Über den Menüpunkt Bearbeiten und Ansicht in aktueller Datei speichern können Dateien mit neuen Layouts abgespeichert werden.

Mit Ansicht aus aktueller Datei entfernen wird eine Datei so konfiguriert, dass beim Abspielen der Datei das Layout immer so gewählt wird, wie es in der zuvor abgespielten Datei enthalten ist.

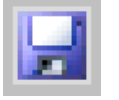

# **Hinweis**

Damit die zugeteilten oder gelöschten Layouts in der Datei aktiv werden, müssen sie abgespeichert werden. Gehen Sie dazu in das Menü Datei und Speichern oder nutzen Sie das Icon in der Werkzeugleiste.

# 2.2.7. Sonstiges

Die IR Connect Software und deren Fenster kann unabhängig von anderen Softwareprogrammen immer im Vordergrund gehalten werden. Dazu muss unter dem Menüpunkt Ansicht die Option Immer im Vordergrund aktiviert sein. Wird nun eine andere Software gestartet, öffnet sich deren Fenster im Hintergrund.

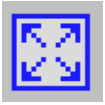

Das Wärmebild im Hauptfenster der Software kann auf dem gesamten Bildschirm dargestellt werden (Vollbild). Gehen Sie dazu unter dem Menüpunkt Ansicht auf Vollbild oder nutzen Sie das Icon in der Werkzeugleiste.

#### **2.3. Wärmebildanordnung**

Das Wärmebild kann im Hauptfenster der Software verschieden dargestellt werden. Alle Änderungen in diesem Abschnitt erfolgen unter dem Menü Extras, Konfiguration und **IR-Bild Anordnung** 

2.3.1. Spiegeln des Wärmebildes

Je nach Einbaulage der Kamera kann es sinnvoll sein, das Kamerabild horizontal oder vertikal zu spiegeln. Die Einstellung kann im oben genannten Menü unter

Spiegelung erfolgen oder mit Hilfe des Menüs Extras und Spiegelung.

#### 2.3.2. Drehen des Wärmebildes

Über Drehen im oben genannten Menü lässt sich mit der Aktivierung der entsprechenden Icons das Kamerabild in eine der vorgegebenen Stellungen drehen. Alternativ lässt sich manuell ein benutzerdefinierter Winkel eingeben. Die resultierende Größe des gedrehten Bildes wird im Feld result. Größe abgelesen.

## 2.3.3. Vergrößern eines Wärmebild-Ausschnitts

Über Vergrößern lässt sich ein definiertes Messfeld entsprechend der Positionsangaben vergrößert darstellen. Die Vergrößerung kann mit dem Feld Vergrößerung aktiv aktiviert oder aufgehoben werden. Die resultierende Größe des Messfeldes wird im Feld result. Größe abgelesen.

UEKA-IRConnect-D

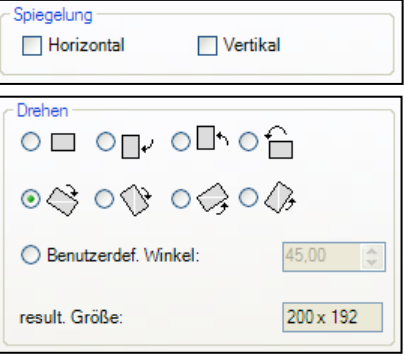

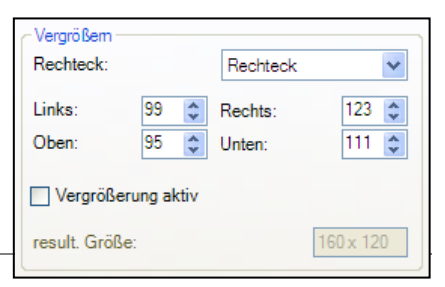

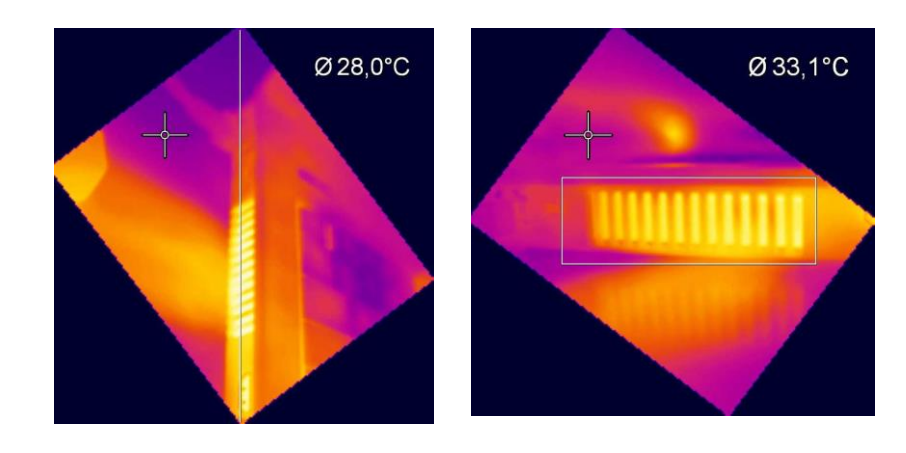

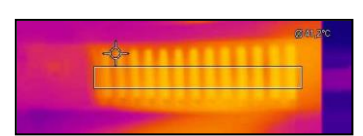

Drehung und anschließende Vergrößerung eines Rechteck-Messfeldes

#### **2.4. Kamerakonfiguration**

## 2.4.1. Kalibrierdaten

Unter dem Menüpunkt Geräte, Erweitert und Kalibrierungsdaten können die Kalibrierungsdaten für die angeschlossene Kamera neu importiert werden.

# 2.4.2. Selbstabgleich

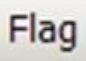

Auf Grund der thermischen Drift der Detektoren (Bolometer) benötigen alle messenden IR-Kameras im Abstand von wenigen Minuten eine Offsetkorrektur. Zu diesem Zweck wird ein geschwärztes Metallteil (das sogenannte Flag) motorisch vor den Bildsensor bewegt. Dadurch wird jedes Bildelement mit gleicher bekannter Temperatur referenziert. Während einer solchen Offset-Kalibrierung können Wärmebildkameras nicht messen (Zeitbereich = 250 ms). Um diesen störenden Effekt zu minimieren kann man manuell oder durch einen externen Steuerpin die Offsetkorrektur zu einem geeigneten Zeitpunkt initiieren.

Mit Hilfe des Menüpunktes Geräte und Flag aktualisieren oder über das Icon in der Werkzeugleiste wird der Detektor manuell korrigiert.

Für eine automatische Korrektur lässt sich über das Menü Extras, Konfiguration und Gerät der Schließzyklus des Flags auf ein bestimmtes Minimum- und Maximumintervall in Sekunden einstellen. Unter Flagautomatik und Min. Intervall wird angegeben, dass die Korrektur nicht häufiger als der eingestellte Wert erfolgt, auch wenn dies erforderlich wäre. Max. Intervall

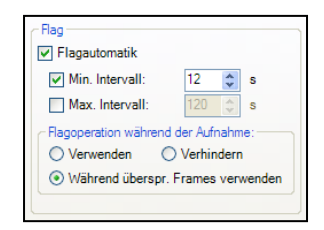

bedeutet, dass die Korrektur auf jeden Fall nach dem eingestellten Wert erfolgt, auch wenn dies nicht erforderlich wäre.

Über die Optionen im Punkt Flagoperation während der Aufnahme kann die Korrektur über Verwenden auch während einer Aufnahme aktiviert werden. Durch die Option Verhindern wird die Korrektur während einer Aufnahme deaktiviert. Während übersprungener Frames verwenden bedeutet, dass die Korrektur bei langsamen Aufnahmen (3 Hz und kleiner) automatisch zwischen den einzelnen Bildern erfolgt (Korrekturdauer ca. 250 ms).

**Hinweis** 

Falls ein externer Flagmodus (z.B. über das Process Interface PIF) eingestellt wurde, ist die manuelle und automatische Flag-Funktion gesperrt (siehe auch [2.5](#page-30-0)).

**Hinweis** 

Das Flag kann auch dazu verwendet werden, in Umgebungen mit energiereicher Strahlung (z.B. bei Lasern) den Detektor vor Schäden zu schützen.

## 2.4.3. Emission, Transmission, Umgebungstemperatur

Im Menü Extras, Konfiguration und Gerät können der Emissionsgrad und die Transmission (IR-Fenster-Kompensation) eingestellt werden. Die Transmission bezieht sich auf den Strahlungsverlust, wenn die Messung durch ein für die IR-Kamera geeignetes Fenster erfolgt.

Die Umgebungstemperatur muss ebenfalls für eine korrekte Messung berücksichtigt

werden. Sie wird standardmäßig über einen internen Sensor in der Kamera erfasst, kann jedoch auch über einen Festwert vorgegeben werden.

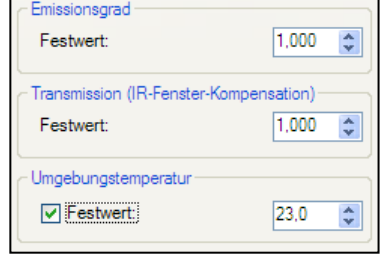

#### Hinweis

Sind die Werte für den Emissionsgrad oder/und die Umgebungstemperatur durch das Process Interface (PIF) vorgegeben, werden die hier eingestellten Festwerte ignoriert (siehe auch [2.5](#page-30-0)). Die Anzeige der tatsächlich benutzten Werte erfolgt in der Statuszeile.

#### 2.4.4. Referenztemperatur

Der Detektor einer Wärmebildkamera weist über die Zeit eine thermische Drift auf und wird über einen Selbstabgleich korrigiert. Bei Anwendungen, in denen permanent eine hohe Messgenauigkeit erforderlich ist, kann mit Hilfe einer Referenztemperatur das gesamte Kamera-Wärmebild fortlaufend korrigiert werden. Im Menü Extras, Konfiguration und Gerät stehen unter Referenztemperatur verschiedene Optionen zur automatischen oder manuellen Anpassung zur Verfügung.

Wenn in einem Wärmebild ein Bereich existiert, welcher immer die gleiche Temperatur aufweist (z.B. schwarzer Strahler im Wärmebild), kann unter Quelle ein Messfeld mit einem Festwert definiert werden. Unter Vergleiche mit Messfeld kann das jeweilige Messfeld, welches diesen Bereich abdeckt, bestimmt sowie unter Festwert der

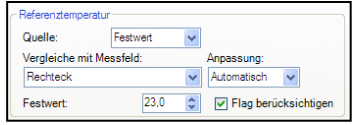

entsprechende Referenz-Temperaturwert festgelegt werden. Wenn sich der Temperaturwert im Messfeld, z.B. auf Grund der thermischen Drift, geringfügig ändert, wird über einen Faktor das gesamte Wärmebild auf das entsprechende Niveau korrigiert.

Alternativ kann mit der Option PIF in das Wärmebild über das Prozess Interface mit einer externen Temperatur (z.B. gemessen durch ein Pyrometer) abgeglichen werden (siehe auch [2.5](#page-30-0)).

Optionen zur Anpassung des Wärmebilds sind:

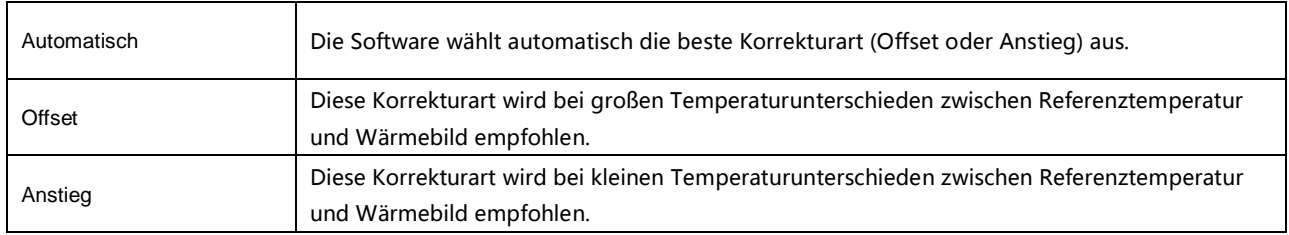

Die Option Flag berücksichtigen sorgt dafür, dass ein Selbstabgleich der Kamera (größere Temperatursprünge) auf die Darstellung der Referenztemperatur keinen Einfluss hat. Es wird empfohlen, diese Option zu aktivieren.

#### 2.4.5. Wechseln der Optik

Im Menü Extras, Konfiguration und Gerät muss je nach

Kamerakonfiguration die passende Optik ausgewählt werden. Die Auslieferung der Kamera erfolgt mit einer 23°, 6° oder 48°-Optik. Bei

Bestellung der Kamera mit mehreren Vorsatz-Objektiven muss, je nach Einsatz, die verwendete Optik eingestellt werden.

Mit Hilfe des Menüpunkts Radiale Verzeichnungskorrektur kann das Kamerabild gekrümmt werden, um die Bildverzerrung durch die Optik zu korrigieren (Tonnenverzeichnungskorrektur). Beim Wählen der 48°-Optik ist der Menüpunkt als Standard aktiviert, bei den anderen Optikvarianten ist die Aktivierung in der Regel nicht notwendig.

2.4.6. Ändern des Temperaturbereiches

Über Extras, Konfiguration und Gerät wird der zum Prozess passende Temperaturbereich eingestellt. Die IR Wärmebildkamera verfügt über die Temperaturbereiche -20°C bis 100°C, 0°C bis 250°C und 150°C bis 900°C. Temperaturbereich

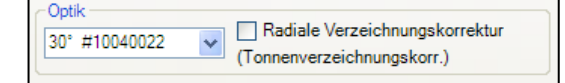

-20.0°C 100.0°C

#### <span id="page-30-0"></span>**2.5. Kameraschnittstellen**

#### 2.5.1. Allgemein

Die IR Wärmebildkamera ist mit einem Prozessinterface ausgestattet (Kabel mit integrierter Elektronik und Anschlussklemmleiste), das einen analogen Eingang (AI), einen digitalen Eingang (DI) zur Kamerakontrolle und einen analogen Ausgang (AO) zur Prozesskontrolle besitzt. Der Signalpegel beträgt jeweils 0-10 V. Das Prozessinterface kann durch die Software mit der folgenden Funktionalität belegt werden:

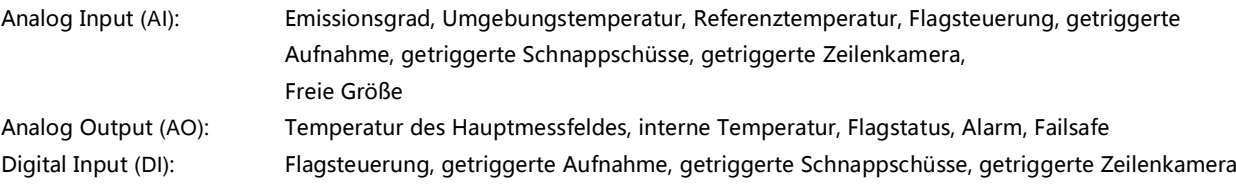

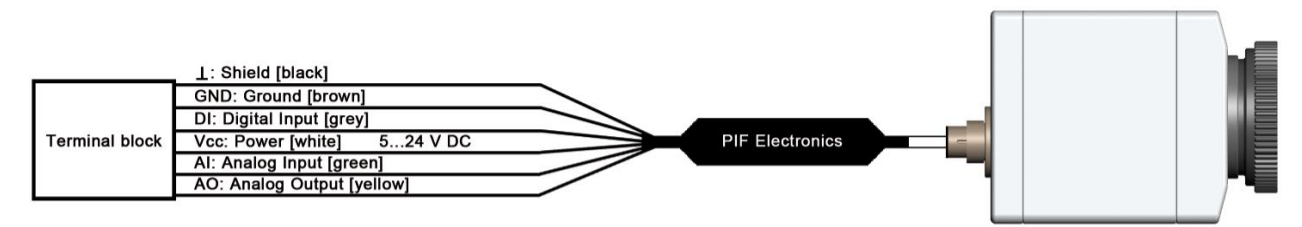

Anschlussplan Prozess-Interface (PIF)

#### 2.5.2. Prozessinterface (PIF)

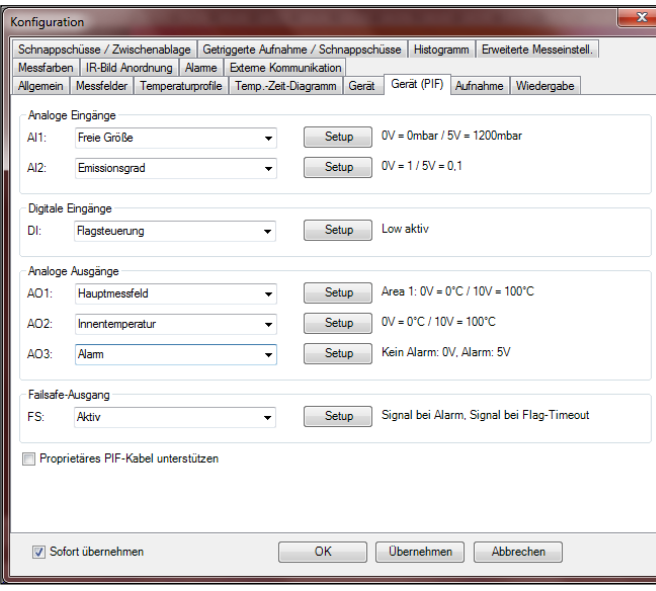

Über Extras, Konfiguration und Gerät (PIF) kann ein an die Kamera angeschlossenes PIF konfiguriert werden. Je nach verwendetem PIF (Standard-PIF oder industrielles PIF) stehen dabei unterschiedlich viele Ein- bzw. Ausgänge zur Verfügung. Ein nicht vorhandener Ein- bzw. Ausgang wird mit einem roten Ausrufezeichen gekennzeichnet **(!)**.

Beim Konfigurieren von analogen Größen erscheint beim Betätigen von **Setup** ein Fenster für die Skalierung des Ein- bzw. Ausgangs.

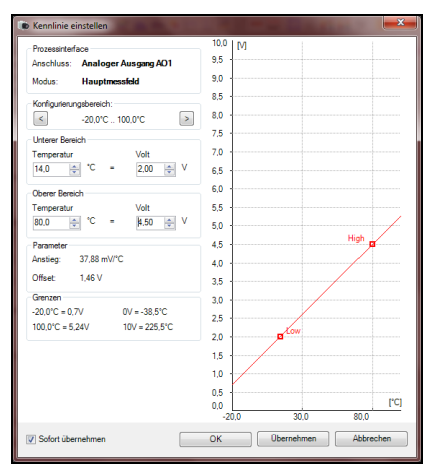

Bei den Analogeingängen kann jede Funktion nur einmal ausgewählt werden (Ausnahme: Freie Größe).

Bei den Analogausgängen kann ebenfalls jede Funktion nur einmal ausgewählt werden (Ausnahmen: Messfeld; Alarm).

Hinweis

Es ist möglich, die analogen Eingänge, Ausgänge und den digitalen

Eingang des PIF gleichzeitig zu verwenden.

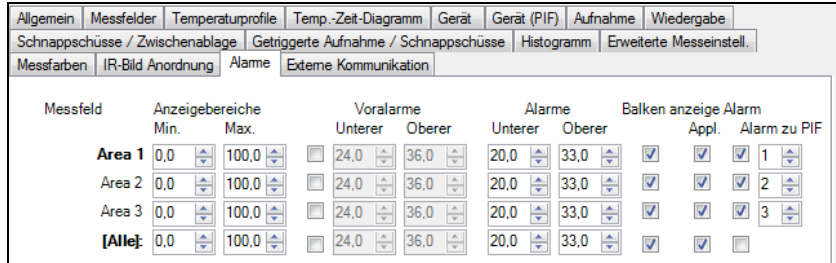

Wenn Sie die Funktion **Alarm** an einem analogen Ausgang aktivieren, müssen Sie in der Registerkarte **Alarme** das gewünschte Messfeld einem gewünschten PIF-Ausgang zuordnen.

Das Prozessinterface ist mit einer Selbstüberwachung (Fail-Safe-Mode) ausgestattet, d.h. Zustände wie Unterbrechungen der Kabelverbindung, Beendigung der Software usw. werden erfasst und können als Alarm ausgegeben werden.

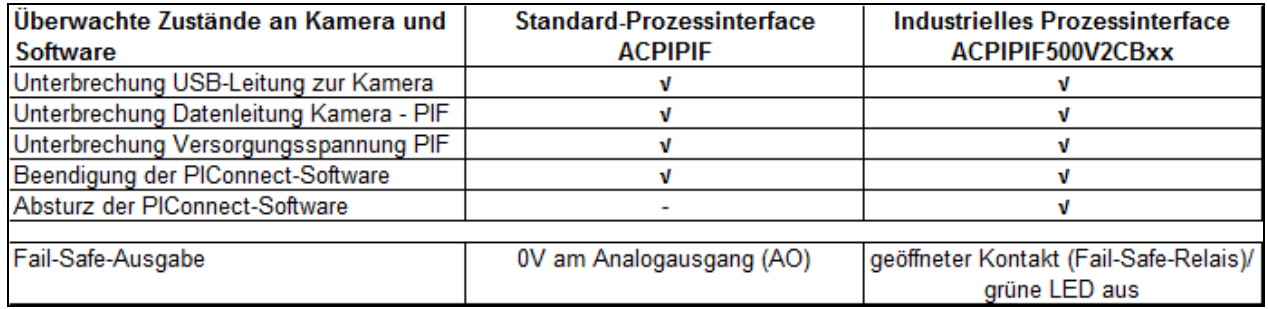

Die Fail-Safe-Funktion kann in der Registerkarte **Gerät (PIF)** unter **FS** aktiviert werden. Zur Ausgabe steht beim industriellen PIF ein separates Fail-Safe-Relais zur Verfügung. Alternativ kann man diese Funktion auch bei den Analogausgängen aktivieren. Die Auswahl Failsafe-Impuls bei Alarm aussetzen muss aktiviert werden, falls der Analogausgang zusätzlich als Alarmausgang für einen Temperaturalarm verwendet werden soll. Im Alarmfall wird dann anstelle des alternierenden Fail-Safe-Impulses die eingestellte Spannung als Konstantwert ausgegeben (nur beim Industriellen PIF möglich).

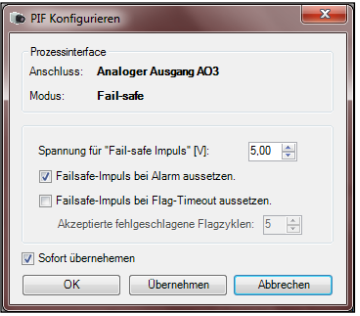

#### **2.6. Software-Development Kit (SDK)**

#### 2.6.1. Interprozesskommunikation (IPC)

Über Extras, Konfiguration, Externe Kommunikation und Interprozesskommunikation (IPC) können über eine DLL-Datei Informationen an eine eigene programmierte Anwendung übergeben werden. Alle Werte des Kamerabildes liegen dabei in Form einer Matrix vor, welche die Werte der Temperaturen, Farben oder die ADU-Werte (Energiewerte) des Detektors enthält.

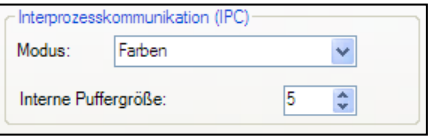

## 2.6.2. ComPort

Über Extras, Konfiguration, Externe Kommunikation und ComPort können alle Werte des Kamerabildes über einen entsprechenden Port abgefragt werden. Die **Baudrate** (Übertragungsrate) kann entsprechend eingestellt werden.

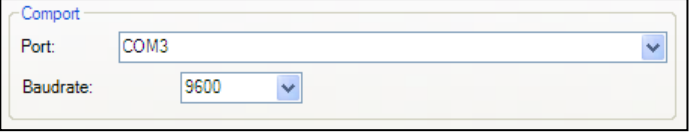

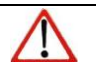

## **Hinweis**

Weitere Informationen zum SDK finden Sie auf der mitgelieferten CD.
#### **2.7. Startoptionen**

#### **2.7.1. Übersicht der Startparameter**

Die IR Connect lässt sich über das Programmsymbol auf dem Desktop mit zusätzlichen Parametern starten. Gehen Sie dazu in die Eigenschaftseinstellungen des Programmsymbols (Verknüpfungsziel) und setzen Sie hinter die Verknüpfungszeile ein Leerzeichen sowie den entsprechenden Parameter, z.B. "C:\Programme\...\IR Connect\Imager.exe" /?

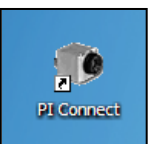

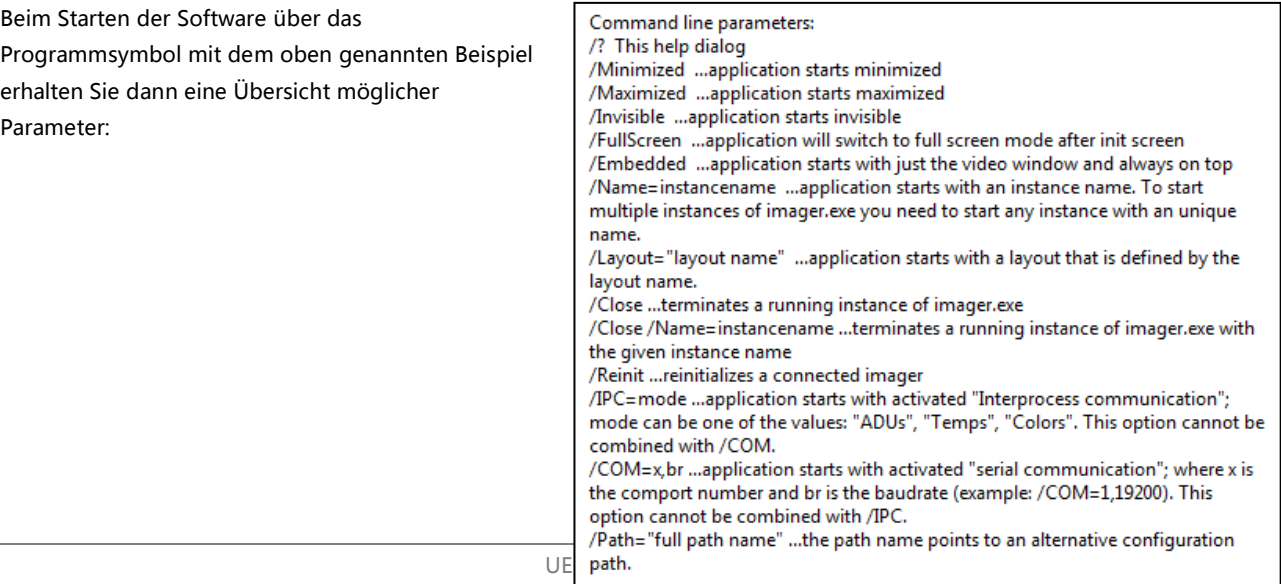

# Hinweis

Beim Parameter Invisible kann die Software ausschließlich über den Task-Manager und Prozesse beendet werden.

#### **2.7.2. Starten mehrerer Software- bzw. Kamerainstanzen**

Für den Fall, dass mehrere Kameras an einen PC angeschlossen sind, kann pro Kamera jeweils eine Softwareinstanz gestartet werden. Um eine zusätzliche Instanz einzurichten, gehen Sie wie folgt vor:

- 1.) Duplizieren des Software-Icons auf dem Desktop
- 2.) Umbenennen des neuen Software-Icons auf dem Desktop, z.B. in "Kamera1"
- 3.) Optional: Umbenennen des Instanznamens mit dem Startparameter "C:\Programme\...\IR Connect\Imager.exe" /Name=Kamera1 (siehe hierzu auch Punkt [2.1.5](#page-17-0))
- 4.) Verknüpfen einer Kamera mit der neuen Softwareinstanz

Um den letzten Punkt umzusetzen, gehen Sie in das Menü Extras, Konfiguration und Gerät und wählen im Punkt

Anwendungsstart das gewünschte Gerät für die jeweilige Softwareinstanz aus. Beim Starten der Software über das neue Desktop-Icon wird nun automatisch die verknüpfte Kamera angezeigt.

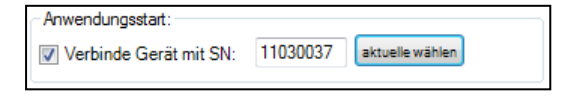

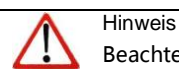

Beachten Sie, dass jede Kamera nur einmal mit einer Softwareinstanz verknüpft werden kann.

UEKA-IRConnect-D

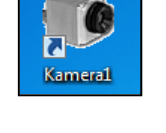

# **3. Datenbearbeitung**

#### **3.1 Öffnen von Dateien**

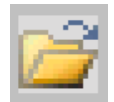

Über den Menüpunkt Datei und Öffnen oder über das Icon in der Werkzeugleiste lassen sich alle Dateien öffnen, welche von der Software verarbeitet werden können.

# **Hinweis**

Über das Menü Datei und Wieder öffnen können gespeicherte Dateien schnell wieder aufgerufen werden, wenn die Option unter [3.3.13.4.6](#page-47-0) aktiviert wurde.

#### **3.2 Datenwiedergabe**

3.2.1 Schaltflächen

Zum Abspielen von Bildsequenzen stehen unter Datei sowie unterhalb des Hauptfensters verschiedene Schaltflächen zur Verfügung:

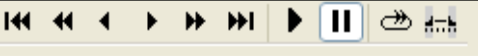

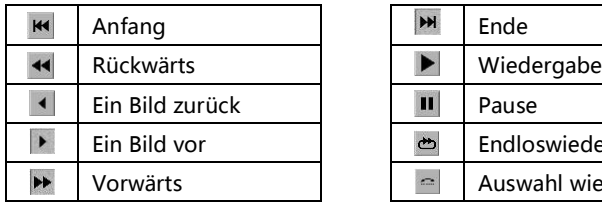

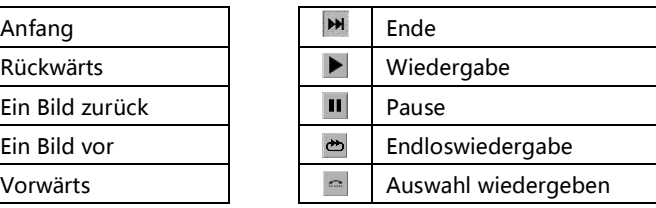

#### 3.2.2 Wiedergabe-Optionen

Wiedergabe-Optionen V Wiedergaberate: 0.15 fach **▽** Endlos-Wiedergabe Nur Auswahl wiedergeben

Über Extras, Konfiguration, Wiedergabe und Wiedergabe-Optionen haben Sie die Möglichkeit, mit der Wiedergaberate eine bestimme Geschwindigkeit beim Abspielen einer Filmdatei anzugeben. Dies ist gerade beim Analysieren von schnellen Prozessen sinnvoll. Zusätzlich kann hier angegeben werden, ob eine Filmwiedergabe als

Endlos-Wiedergabe oder nur eine bestimmte Auswahl (Anfangs- und Endmarkierungsecken unter der Zeitleiste) über Nur Auswahl wiedergeben abgespielt werden soll. Diese beiden Einstellungen sind auch über die Schaltflächen unter dem Hauptfenster (de-)aktivierbar.

**Hinweis** 

Die Wiedergabeeinstellungen beziehen sich immer nur auf das Abspielen der aktuell geladenen Datei. Die Einstellungen können jedoch in einer individuell erstellten Ansicht gespeichert werden.

Bei der späteren Analyse von Filmdateien kann es sein, dass bei der Aufnahme eingestellte Messparameter nachträglich verändert werden müssen. Über Extras, Konfiguration, Wiedergabe und Während der Wiedergabe diese Werte verwenden können die Messparameter Emissionsgrad, Umgebungstemperatur sowie Transmission an die Messsituation angepasst werden. Darüber hinaus kann man in diesem Menüpunkt die Aufgezeichnete Referenztemperatur deaktivieren.

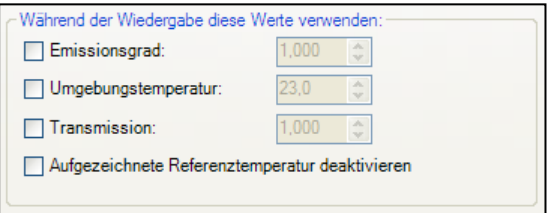

# **3.3 Bearbeiten von Videosequenzen**

Mit Bearbeiten und dem Menüpunkt Auf Auswahl trimmen kann eine aufgerufene Filmsequenz mit Hilfe der am unteren Bildschirmrand dargestellten Zeitleiste geschnitten werden.

Das Markieren eines Filmabschnittes wird durch Setzen der Anfangs- und Endmarkierungsecken, die sich unter der Zeitleiste befinden, durchgeführt. Auf Auswahl trimmen bedeutet, dass der nicht markierte Filmbereich (helles Grau) gelöscht und der markierte Filmbereich (dunkles Grau) auf der Zeitleiste erhalten bleibt.

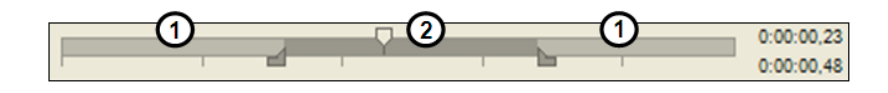

# **3.4 Datenspeicherung**

#### <span id="page-41-0"></span>3.4.1 Einstellen der Aufnahmefrequenz

Ausgehend von einer Bildfrequenz von 120 Hz, welche die Kamera liefert, kann die Frequenz bei der Aufnahme wie benötigt reduziert werden. Über Extras, Konfiguration, Aufnahme und Aufnahmefrequenz wird eingestellt, in welcher Geschwindigkeit die Aufnahme des Wärmebildes erfolgen soll. Die Angabe erfolgt üblicherweise in Hertz (Hz, Bilder pro Sekunde). Die maximale Anzeigefrequenz der Kamera beträgt 120 Hz.

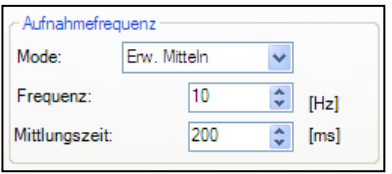

Da der Software immer alle Bilder zur Verfügung stehen, muss darüber entschieden werden, was bei geringerer Anzeigefrequenz (unter 120 Hz) mit den restlichen Bildern erfolgen soll. Unter Mode stehen verschiedene Optionen zur Verfügung:

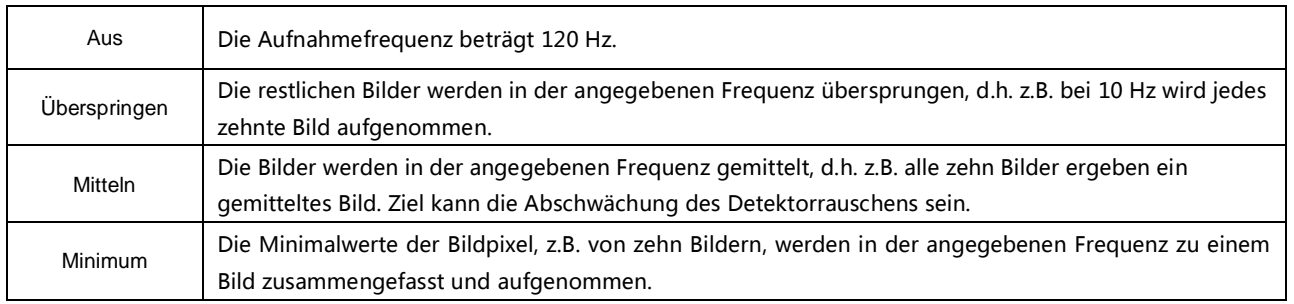

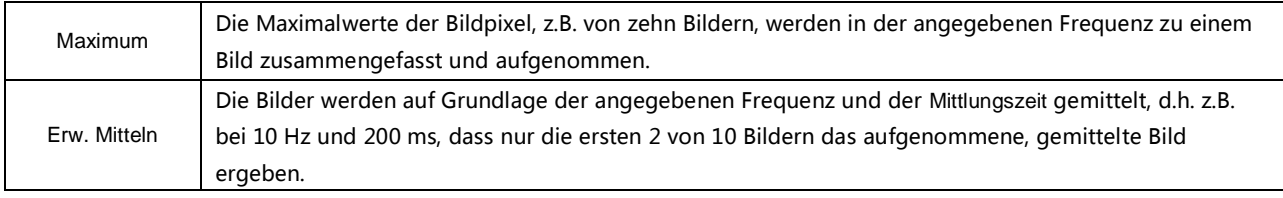

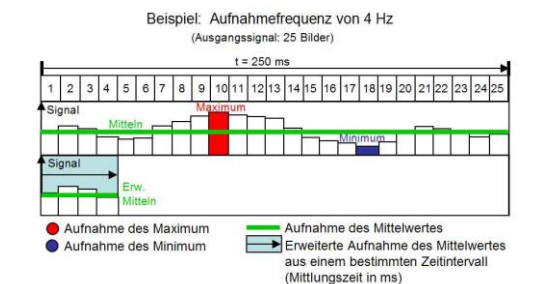

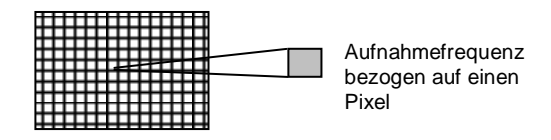

3.4.2 Einstellen des Aufnahmemodus

Unter Aufnahmezeit erfolgt, wenn gewünscht, die Definition einer maximalen Aufnahmedauer in Sekunden. Die Aufnahme stoppt nach Erreichen der festgelegten Zeit.

Mit der Aktivierung des Feldes Radiometrische Aufnahme werden alle

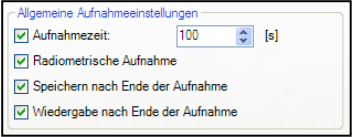

Temperaturinformationen zu jedem Pixel sowie von allen Messfeldern abgespeichert. Die radiometrische Aufnahme (RAVI-Datei) hat den Vorteil, dass alle aufgenommenen Pixel beim späteren Öffnen der Datei weiter analysiert werden können. Zudem können neue Messfelder und Alarmdefinitionen zur Analyse angelegt werden.

**Hinweis** 

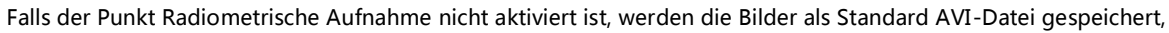

die dann nur Farbinformationen enthält. Eine nachträgliche Umwandlung einer RAVI-Datei in eine AVI-Datei (oder umgekehrt) ist nicht möglich!

Mit der aktivierten Option Speichern nach Ende der Aufnahme werden die Bilder ohne weitere Nachfrage abgespeichert. Mit der aktivierten Option Wiedergabe nach Ende der Aufnahme werden die Bilder ohne weitere Nachfrage sofort nach dem Speichern wiedergegeben.

**Hinweis** 

Hinweis

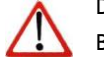

Der Status der Aufnahme wird durch einen Hinweisbalken am unteren

Bildschirmrand gekennzeichnet, z.B. wird eine aktuelle Aufnahme mit der

Farbe ROT hinterlegt.

 $3\sigma$ Manuell  $1\sigma$ USB-Videogerät #9050005 Recording

3.4.3 Speicherort der temporären Dateien

Hier wird der Ort ausgewählt, wo die temporäre Datei zur Aufnahme abgespeichert werden soll.

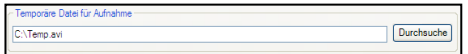

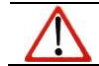

Diese temporäre Datei wird bei jeder neuen Aufnahme überschrieben.

#### 3.4.4 Aufnahme von Videosequenzen

Videosequenzen können sowohl als radiometrische Datei (RAVI) oder als nicht-radiometrische Datei (AVI) gespeichert werden. RAVI-Dateien beinhalten alle Temperatur- und Messfeldinformationen zur späteren Analyse.

**Hinweis** 

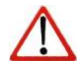

Falls der Punkt Radiometrische Aufnahme nicht aktiviert ist (siehe Punkt 3.4.2), werden die Bilder als Standard AVI-Datei gespeichert, die dann nur Farbinformationen enthält. Eine nachträgliche Umwandlung einer RAVI-Datei in eine AVI-Datei (oder umgekehrt) ist nicht möglich!

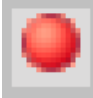

Videosequenzen können über das Menü Datei und Aufnahme / Stopp oder über die entsprechenden Icons in der Werkzeugleiste aufgenommen werden.

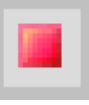

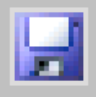

Wenn die Aufnahme wie gewünscht erfolgt ist, kann sie über das Menü Datei und Speichern oder über das Icon in der Werkzeugleiste auf dem Rechner abgelegt werden.

#### <span id="page-45-0"></span>3.4.5 Aufnahme von Schnappschüssen

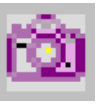

Schnappschüsse sind einzelne, radiometrische Bilder aus einer Videosequenz, d.h. sie enthalten alle Temperatur- und Messfeldinformationen und können somit später umfassend analysiert werden. Schnappschüsse können über den Menüpunkt Datei und Schnappschuss oder über das Icon in der Werkzeugleiste

aufgenommen werden.

Mit den Einstellungsmöglichkeiten in Extras, Konfiguration und Schnappschüsse / Zwischenablage können Sie entscheiden, wie ein Schnappschuss in die

Schnappschüsse / Kopieren in Zwischenablage Ursprüngliche Auflösung (notwendig für Echtzeit-Schnappschüsse) I Informationen mit ins Bild zeichnen

Zwischenablage kopiert oder gespeichert wird. Entweder wird der Schnappschuss unter Ursprüngliche Auflösung entsprechend der Kameraauflösung von 160 x 120 Pixel gespeichert (kleines Bild) oder die Software speichert mit Informationen mit ins Bild zeichnen den Schnappschuss in der im Hauptfenster dargestellten Größe ab (vgl. Punkt [2.1.6](#page-17-1)). Dabei werden zudem z.B. eingezeichnete Messfelder mit in die Zwischenablage kopiert.

#### Hinweis

Zur Speicherung und gleichzeitigen Darstellung (Schnappschussverlauf) eines identischen Schnapp-schusses muss die Option Ursprüngliche Auflösung (notwendig für Echtzeit-Schnappschüsse) aktiviert sein. Ansonsten wird im Verlauf das Kamerabild vor dem Schnappschuss angezeigt.

Mit der Option Dateidialog öffnen werden Sie vor dem Speichern eines Schnappschusses gefragt, wo, unter welchem Namen und Dateityp das Bild abgelegt werden soll. Über Dateiname durch Vorlage erzeugen werden die Schnappschüsse nach den Vorgaben im

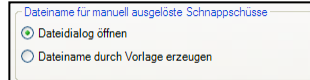

Menüpunkt in Extras, Konfiguration und Getriggerte Aufnahme / Schnappschüsse erzeugt (siehe Punkt [3.3.13.4.7](#page-48-0)).

Unter Getriggerte Aufnahme / Schnappschüsse erfolgt ebenfalls die Definition vom Dateityp für Schnappschüsse. Mit Max. Einträge im Schnappschussverlauf wird die

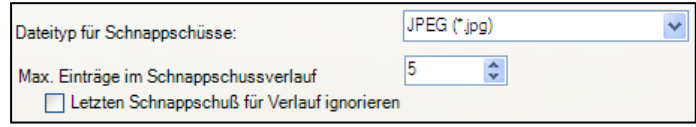

Anzahl der Bilder festgelegt, die im Fenster Schnappschussverlauf erscheinen (siehe auch Punkt [2.2.1](#page-18-0)). Die Option Letzten Schnappschuss für Verlauf ignorieren bewirkt, dass der letzte Schnappschuss immer erst beim Auslösen eines neuen Schnappschusses in der Verlaufshistorie angezeigt wird.

Folgende Dateitypen stehen zur Speicherung eines Schnappschusses zur Verfügung:

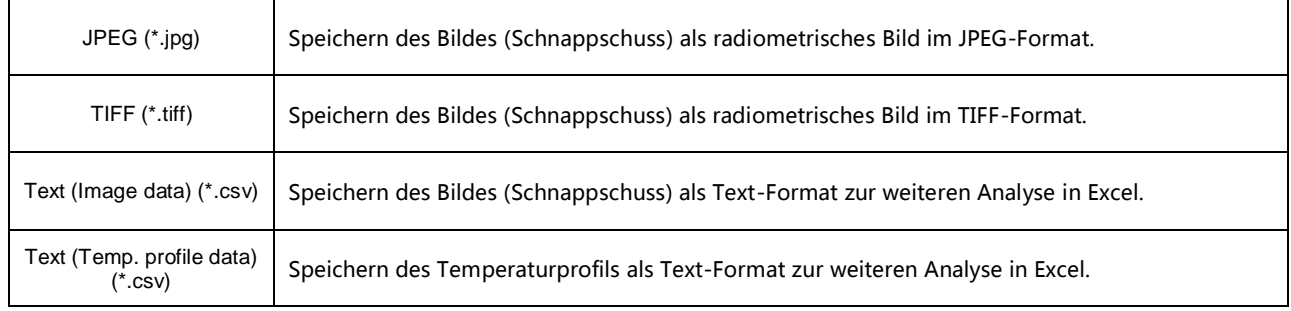

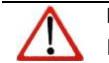

Hinweis Die JPEG- und TIFF-Dateien werden als radiometrische Dateien abgespeichert und können detailliert in der IR Connect Software analysiert werden. Darüber hinaus können diese in Standardprogrammen wie Photoshop mit Farbinformationen dargestellt werden.

<span id="page-47-0"></span>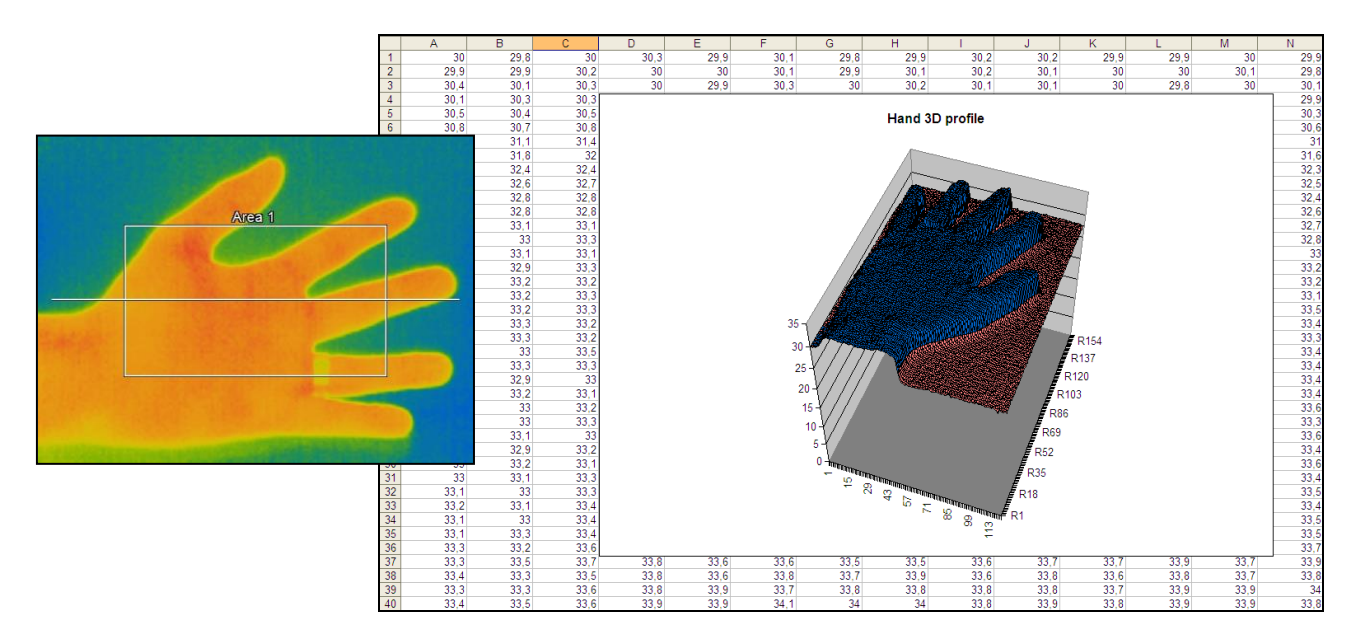

Analyse eines Wärmebildes über eine \*.csv-Datei in Excel und Darstellung der Pixel in 3D

#### 3.4.6 Speichern des Temperatur-Zeit-Diagramms als Textdatei

Unter Dateil und Temp.-Zeit-Diagramm Daten sichern können die Diagrammdaten als Textdatei (\*.dat) für weitere Analysen gespeichert werden

#### <span id="page-48-0"></span>3.4.7 Speicherort und Namensvorlagen getriggerter Aufnahmen

Unter Extras, Konfiguration und Getriggerte Aufnahme / Schnappschüsse werden unter Präfix für Dateinamen Namensvorlagen für die Dateien erzeugt, welche die Software bei getriggerten Aufnahmen automatisch

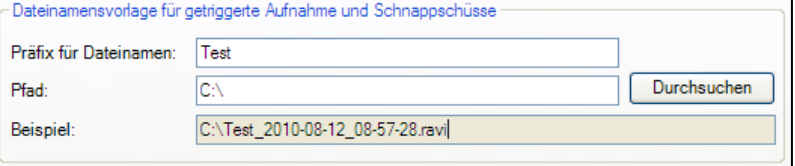

speichert. Der Pfad gibt den Speicherort an und kann hier angepasst werden. Erfolgt eine getriggerte Aufnahme, werden die Daten auf Grundlage der Namensvorlage sowie zusätzlich mit Datums- und Zeitstempel abgelegt.

#### **Hinweis**

Mit der Option Für getr. Videosequenzen und Schnappschüsse Eintrag in der Liste zuletzt geöffneter Dateien anlegen

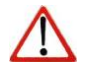

können die aktuellsten Aufnahmen schnell über das Menü Datei und Wieder öffnen aufgerufen werden.

Mit Getriggerte Videosequenz bzw. Schnappschuss zusammen mit Ansicht speichern wird die Ansicht im Hauptfenster

der Software inklusive Messfelder, Temperaturanzeige etc. abgelegt.

#### 3.4.8 Darstellung von Schnappschüssen im Softwarefenster

Unter dem Menü Ansicht, Fenster und Schnappschussverlauf kann ein Fenster geöffnet werden, welches die aktuellsten Schnappschüsse anzeigt (siehe auch Punkt [2.2.1](#page-18-0)). Zur Anzeige von Schnappschüssen im Verlaufsfenster muss die Option Dateiname durch Vorlage erzeugen im Menüpunkt in Extras, Konfiguration und Getriggerte Aufnahme / Schnappschüsse aktiviert sein (siehe Punkt [3.4.5](#page-45-0)).

3.4.9 Speichern von Bildern oder Screenshots im Zwischenspeicher

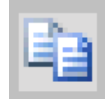

Über den Menüpunkt Datei und In Zwischenablage kopieren oder über das Icon in der Werkzeugleiste kann das Wärmebild im Hauptfenster in die Zwischenablage kopiert werden, um sie zur Dokumentation in weitere Programme wie MS Word einzufügen.

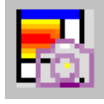

Alternativ besteht die Möglichkeit, das gesamte Softwarefenster (Screenshot) in die Zwischenablage über den Menüpunkt Datei , Screenshot und In Zwischenablage kopieren zu geben.

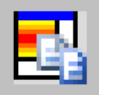

**Hinweis** 

Das gesamte Softwarefenster kann auch über den Menüpunkt Datei, Screenshot und Speichern oder über das Icon in der Werkzeugleiste als Bild

abgelegt werden.

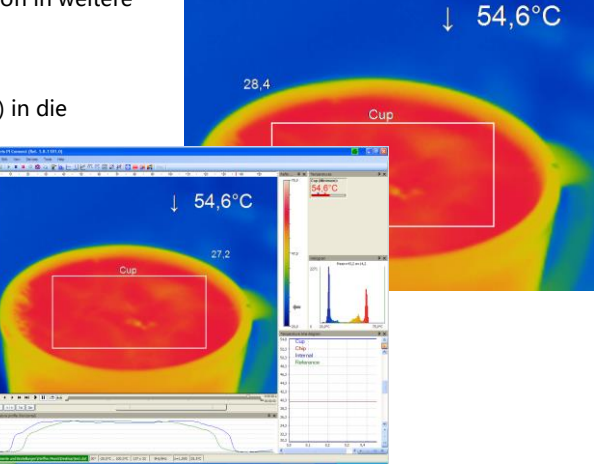

UEKA-IRConnect-D

#### **Datenanalyse**

# **4.1. Messfelder**

4.1.1. Allgemein

Messfelder zur Analyse der Temperaturinformationen können unter dem Menü Extras, Konfiguration und Messfelder erstellt, bearbeitet und gelöscht werden.

Über den Button Neu / Löschen kann ein neues Messfeld (Rechteck / Messfleck) erstellt bzw. ein vorhandenes Messfeld gelöscht werden.

Mit Hilfe der Buttons Hoch und Runter können einzelne Messfelder in der Liste verschoben werden.

1 Messfeld aus der Liste lässt sich über den Button Hauptmessfeld als solches definieren. Die Temperatur des Hauptmessfeldes kann im Hauptfenster angezeigt bzw. über das Prozess Interface (PIF) als Wert ausgegeben werden.

Messfelder können mit dem Punkt Im Bild zeigen im Hauptfenster sichtbar oder unsichtbar gemacht werden. Mit Hilfe der Greifer

(Greifer anzeigen / Greiferbeschriftung anzeigen) lassen sich

einzelne Messfelder mit der Maus verschieben bzw. vergrößern oder verkleinern.

Mit der Option Name zeigen an Stelle kann definiert werden, wo im Hauptfenster

der Name des jeweiligen Messfeldes angezeigt wird. Markieren Sie dazu einen Punkt in der Grafik.

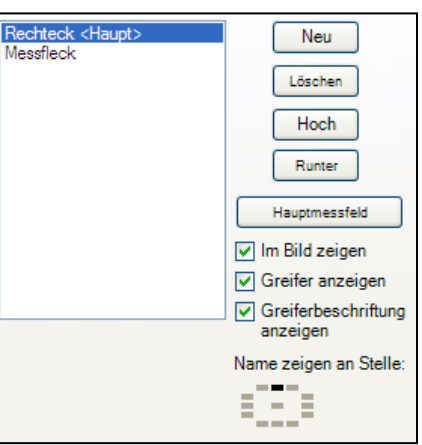

Es stehen folgende Messfeldtypen zur Verfügung:

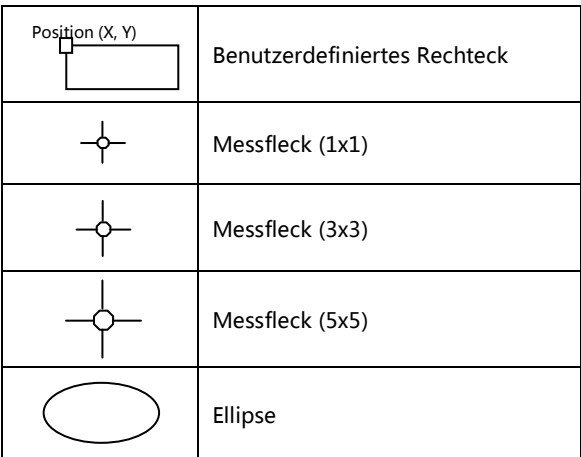

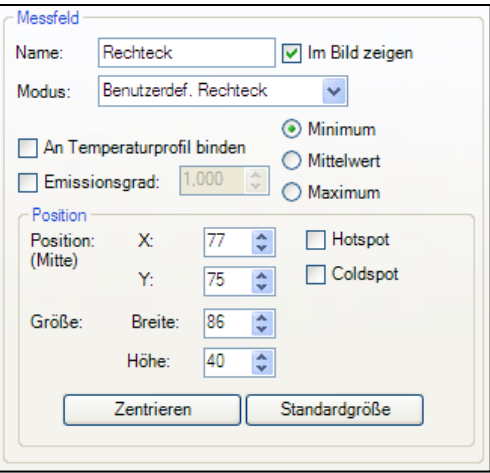

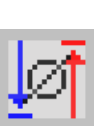

Wurde ein Messfeld erstellt, kann mit dem Eingabefeld Name eine beliebige Bezeichnung definiert werden. Unter dem Eingabefeld Modus kann die Art des Messfeldes (Rechteck / Messfleck) definiert bzw. geändert werden. Die Temperatur des Hauptmessfeldes kann auch im Hauptfenster angezeigt werden. Über Minimum, Mittelwert oder Maximum oder über das *Icon* in der Werkzeugleiste wird definiert, welcher Wert dargestellt wird.

Über den Menübereich Position lassen sich die genauen Koordinaten sowie die Größen der Messfelder im Hauptfenster eingeben. Hier kann auch entschieden werden, ob das jeweilige Messfeld einen Hotspot (maximaler Temperaturpunkt im Bild) oder einen Coldspot (minimaler Temperaturpunkt im Bild) darstellen soll. Über Zentrieren wird das Messfeld in die Mitte des Hauptfensters gerückt, über Standardgröße nimmt ein Rechteck eine vordefinierte Größe an.

Die Lage von einem Messfeld kann über An Temperaturprofil binden mit einem der beiden bestehenden Temperaturprofile (Messzeilen) verknüpft werden ( Profil 1 / Profil 2 ).

Die Lage zueinander wird mit der Option Positionen [%] festgelegt. Die Größenverhältnisse werden über Min. Größe definiert.

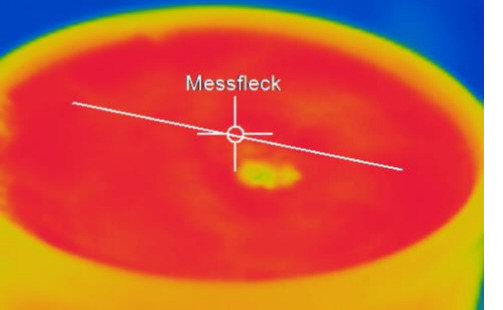

An ein Temperaturprofil gebundenes Messfeld (hier Messfleck als Messfeld)

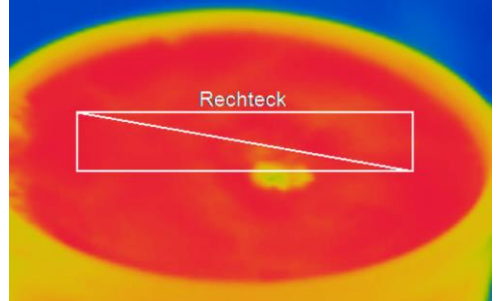

An ein Temperaturprofil gebundenes Messfeld (hier Rechteck als Messfeld)

UEKA-IRConnect-D

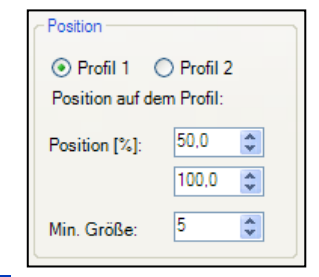

#### 4.1.2. Ausschlussbereiche für Hot-/Coldspots

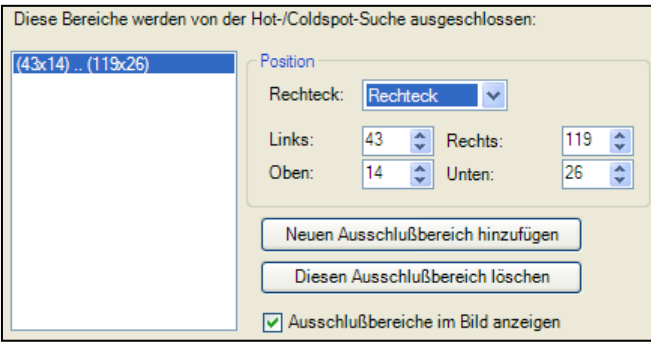

Über den Menüpunkt Extras, Konfiguration, Messfelder und Ausschlussbereiche für Hot-/Coldspots editieren können

bestimmte Bildschirmbereiche mit existierenden oder eventuell auftretenden Hot- und/oder Coldspots aus der Analyse ausgeschlossen werden. D.h., in diesen Bereichen wird dann nicht mehr nach Hot- oder Coldspots gesucht. Ein neuer Bereich kann über den Button Neuen Ausschlussbereich hinzufügen erstellt und ein bereits existierender Ausschlussbereich über den Button Diesen Ausschlussbereich löschen gelöscht werden. Im Auswahlfeld Position kann für den Ausschlussbereich ein existierendes Messfeld angegeben oder ein Bereich mittels Koordinaten festgelegt werden. Die Ausschlussbereiche können im Bild bei Aktivierung des Punktes Ausschlussbereiche im Bild anzeigen im Hauptfenster

sichtbar gemacht werden.

# 4.1.3. Messfeldspezifischer Emissionsgrad

Für den Fall, dass die Kamera im Wärmebild verschiedene Materialoberflächen erfasst, kann für definierte Messfelder ein individueller Emissionsgrad eingestellt werden.

Unter dem Menü Extras, Konfiguration, Messfelder und Emissionsgrad wird die individuelle Einstellung vorgenommen.

Die farbliche Darstellung der sich ändernden Temperaturwerte in den Messfeldern orientiert sich am Referenzbalken.

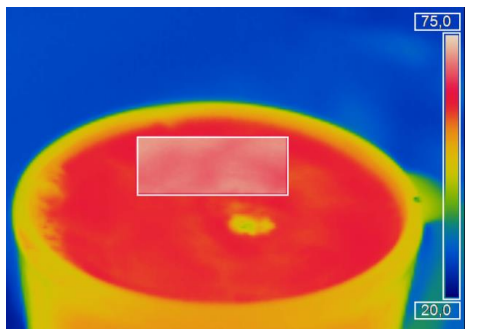

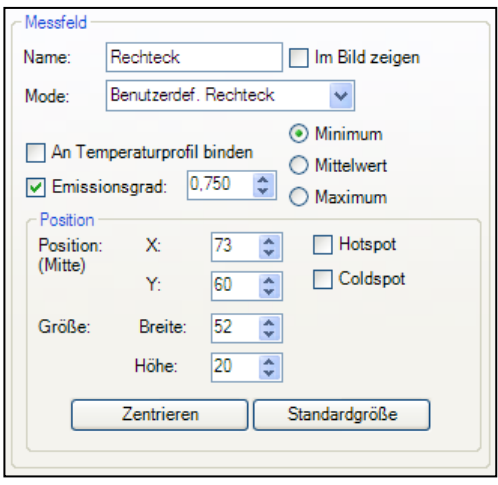

# **4.2. Temperaturprofile**

In der Software können bis zu zwei Temperaturprofile erstellt werden. Sie geben den Temperaturverlauf auf einer Linie im Bild mittels eines Graphen wieder. Die Profile sind mit den Namen Profil 1 und Profil 2 gekennzeichnet.

Die Lage und Größe der Profile im Bild kann frei oder mittels Koordinatenangabe Anfang (P1) und Ende (P2) bestimmt werden.

> Profile können über die Anwahl des Punktes Im Bild zeigen im Hauptfenster sichtbar bzw. unsichtbar gemacht werden. Alternativ kann diese Einstellung auch über das Menü Ansicht und Informationen im Bild vorgenommen werden (siehe auch Abschnitt [2.2.3](#page-19-0)).

Die Lage und Größe der Profile im Bild kann ebenfalls über das Ziehen mit der Maus an den Greifern an den Enden der Linien im Hauptfenster angepasst werden. Dazu muss jedoch die Option Greifer anzeigen aktiviert sein. Über den Punkt Greiferbeschriftung anzeigen wird der Bezug zwischen Greifer und Koordinatenangabe P1 und P2 (Anfangs- und Endpunkt) hergestellt.

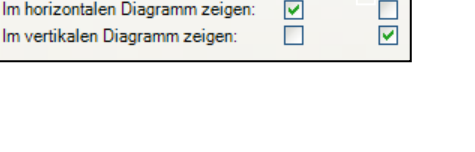

 $\stackrel{\mathtt{A}}{\mathtt{v}}$ 69

> $\updownarrow$ 50

☑

Profil 1:

69  $\div$ 

 $17$  $\updownarrow$ 50  $\hat{\mathbf{v}}$ 

107

Anfang (P1)

Ende (P2)

Im Bild zeigen:

X.

Y.

 $X:$ 

Y.

Profil 2:

÷

 $\div$ 

÷

☑

 $\overline{5}$ 

155

□ Greifer anzeigen Greiferbeschriftung anzeigen

 $\frac{6}{36}$ 

Die Darstellung der Temperaturprofile entlang der Linien kann in separaten Fenstern erfolgen (siehe auch Abschnitt [2.2.1](#page-18-0)). Über die Optionen Im horizontalen Diagramm zeigen und Im vertikalen Diagramm zeigen können die Linien dem horizontalen und / oder vertikalen Diagrammfenster zugeordnet werden

Über den Punkt Bereich kann der Temperaturbereich im Diagramm automatisch oder manuell eingestellt werden.

Die Kurve des Profils kann unterschiedlich im Diagramm dargestellt werden. Mit der Option Dem Bild zuordnen entspricht die Darstellung der tatsächlichen Länge des Profils im Bild. Mit der Option Gesamter Bereich ist die Darstellung über den gesamten Diagrammbereich unabhängig von der tatsächlichen Länge des Profils im Bild.

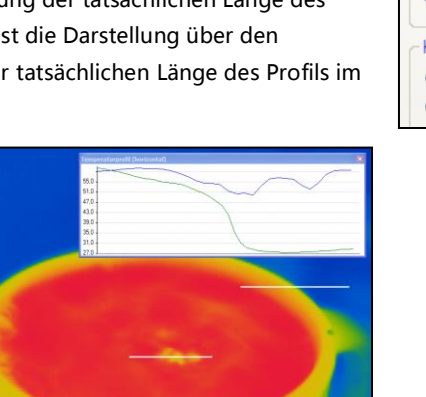

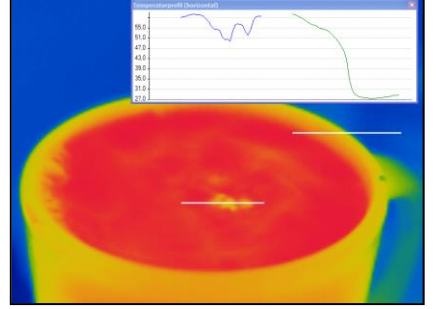

Dem Bild zugeordnete Profilkurven (Darstellung mit abgesetztem Fenster)

Dem gesamten Bildbereich zugeordnete Profilkurven (Darstellung mit abgesetztem Fenster)

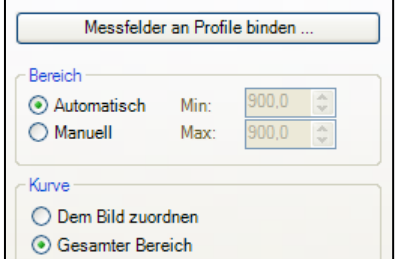

Über den Button Messfelder an Profile binden besteht die Möglichkeit, einem Temperaturprofil über Messfelder zuweisen zu mehrere Messfelder zuzuweisen. Wird die Lage des Profils geändert, wird auch die Lage der Messfelder entsprechend aktualisiert. Über Präfix für Messfeldname kann eine wiederkehrende

Anfangsbezeichnung der Felder festgelegt werden, über Mode wird die Art des Messfeldes (Rechteck / Messfleck) definiert.

Sowohl die Anzahl der zu erzeugenden Messfelder als auch die Breite [% der Profillänge] und die Minimale Höhe [Pixel] können festgelegt werden.

Über Messmodus wird festgelegt, ob der minimale, maximale oder mittlere Temperaturwert im Digitalanzeige-Fenster dargestellt wird (siehe auch  $2.2.1$ ).

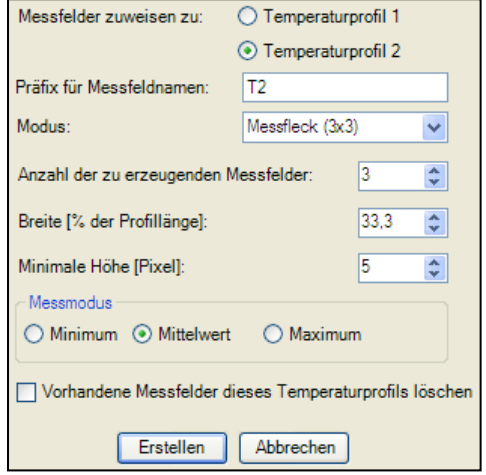

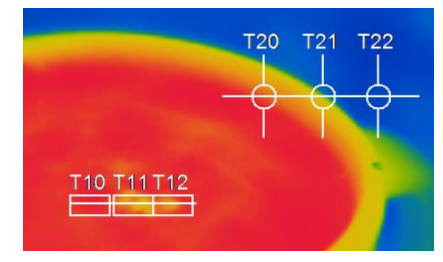

Mit dem Punkt Vorhandene Messfelder dieses Temperaturprofils löschen können vorher an Profile gebundene Messfelder wieder gelöscht werden.

Mit Hilfe des Buttons Erstellen werden die in diesem Fenster vorgenommenen Einstellungen wirksam.

3 Messfelder und 3 Messflecke, die dem Temperaturprofil 1 und 2 zugewiesen worden sind.

UEKA-IRConnect-D

# **4.3. Temperatur-Zeit-Diagramm**

# 4.3.1. Allgemeine Einstellungen

Im Menü Extras, Konfiguration und Temp.-Zeit-Diagramm kann zu jedem angelegten Temperaturmessfeld und zu bereits vordefinierten Werten wie z.B. der Chiptemperatur (vergleiche dazu auch Punkt [2.2.4](#page-20-0)) die Temperatur im zeitlichen Verlauf grafisch dargestellt werden.

Unter Anzeigen wird festgelegt, ob die Kurve für einen bestimmten Messwert dargestellt wird oder nicht. Wird eine Kurve angezeigt, kann optional der dazugehörige Name im Diagramm ein- bzw. ausgeblendet werden.

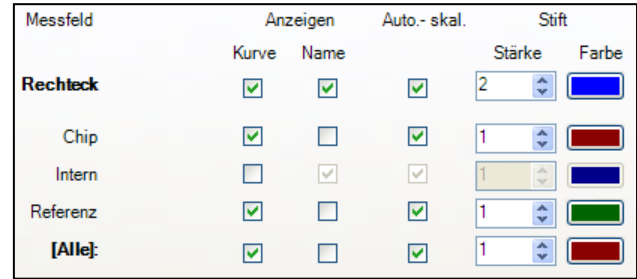

Wenn die Option Auto.-skal. aktiviert wird, hat der Temperaturverlauf der jeweiligen Kurve einen Einfluss auf die Autoskalierung des Diagramms. Wird die Option deaktiviert, skaliert sich das Diagramm ausschließlich anhand der anderen Temperaturwerte.

Im Menüpunkt Stift können die Stärke der Kurve sowie die Farbe individuell konfiguriert werden.

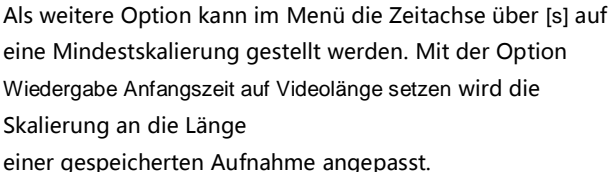

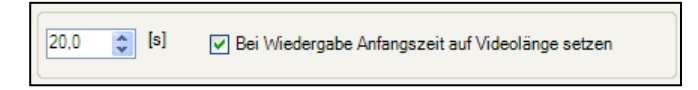

Unter Diagramm-Messeinstellungen wird die Max. Anzahl von Datenwerten, welche im Diagramm angezeigt werden sollen, eingestellt. 1.000 x 10.000 ergeben 10.000.000 (zehn Millionen) Datenwerte, der benötigte Speicher wird automatisch errechnet. Mit der aktivierten Option Auto (Framerate des Geräts) wird die mögliche Aufnahmedauer auf Grundlage der eingestellten Aufnahmefrequenz der Kamera (siehe Punkt [3.4.1](#page-41-0)) berechnet. Unabhängig von der Aufnahmefrequenz der Kamera kann die Anzahl der Datenwerte mit der Option Anwenderdefiniert bestimmt werden. Unter Diagramm-Auflösung wird eingestellt, in welchem Zeitintervall eine Messwert-Eintragung in das Diagramm erfolgt. Über die Pfeile kann das Zeitintervall vergrößert oder verkleinert werden.

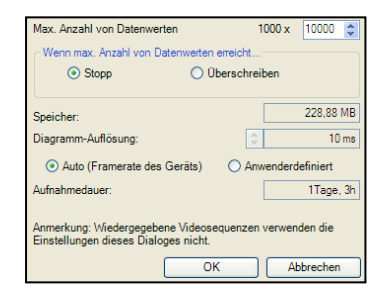

#### 4.3.2. Einstellung der Achsen des Diagramms

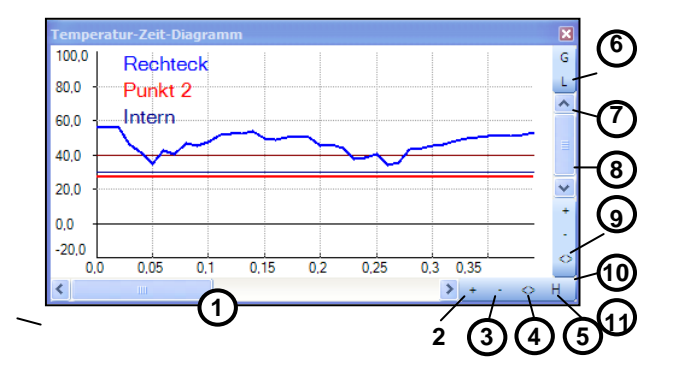

Steuerelemente der Zeitachse

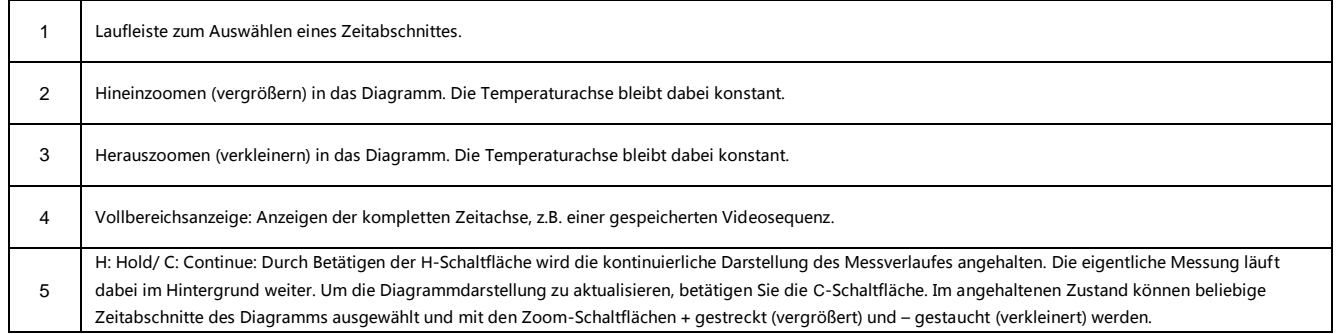

# Steuerelemente der Temperaturachse

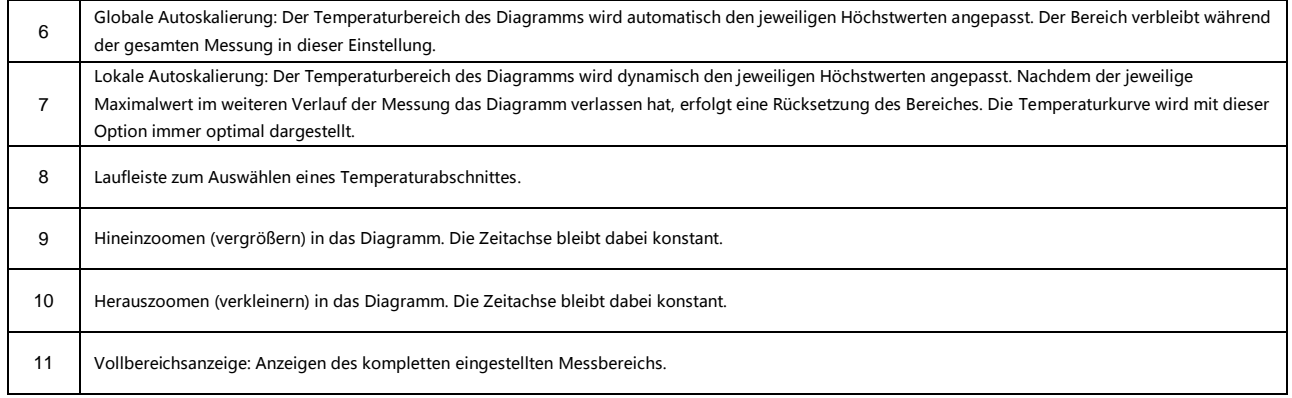

#### **4.4. Histogramm**

Ein Histogramm zeigt die Verteilung aller Messwerte auf einzelne Temperaturen. Auf der Querachse sind die gemessenen Temperaturen eingetragen, auf der Längsachse die Anzahl der Pixel, die die entsprechende Temperatur aufweisen (Häufigkeitsverteilung).

Unter dem Menü Extras, Konfiguration und Histogramm können Einstellungen vorgenommen werden. Der angezeigte Temperatur- und Häufigkeitsbereich im Histogramm kann von der Software automatisch eingestellt oder vom Benutzer manuell definiert werden. Bei der manuellen Bereichseinstellung müssen der gewünschte minimale und maximale Temperaturwert bzw. die Grenzen der angezeigten Pixelhäufigkeiten angegeben werden.

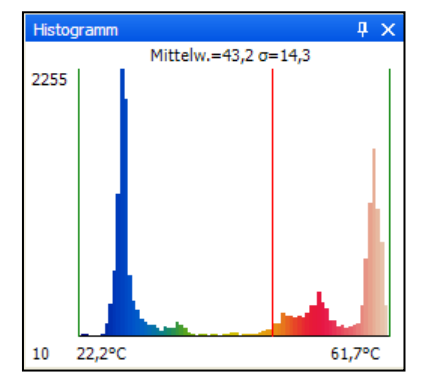

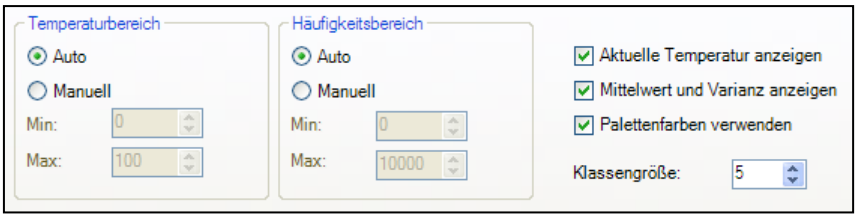

Weitere Optionen sind:

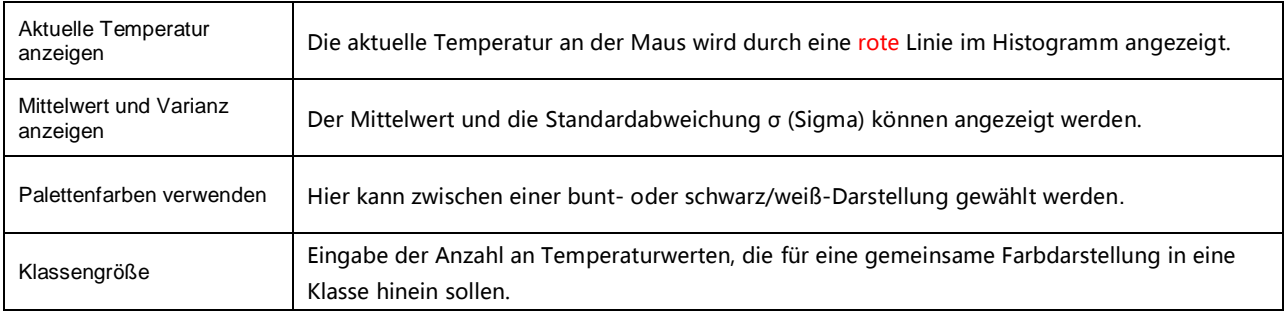

#### **4.5. Erweiterte Messfarben**

Der Menüpunkt Extras, Konfiguration, Messfarben und Erweiterte Messfarben bietet die Möglichkeit, Pixel im Kamerabild, die oberhalb, innerhalb und / oder unterhalb von definierten Temperaturwerten liegen, einzufärben. Dadurch lassen sich Temperaturverläufe besser visualisieren. Zudem kann hier eine Darstellung von Isothermen (farbliche Einfärbung von Temperaturgruppen) erfolgen. Über Schwellwert lassen sich zwei Temperaturgrenzen festlegen. Die individuelle Darstellung der Pixel Oben, in der Mitte der Temperaturgrenzen und Unten kann mittels einer bestimmten Farbe

34.4°C <sup>75,0</sup> **Rechteck**  $20,0$ 

(Isotherme) oder einer bestimmten Farbpalette erfolgen. Über die Option Alt. Palette entspricht die

alternative Farbpalette den Temperaturgrenzen im Referenzbalken. Sichtbar ist der Bereich der Palette, welcher über die Schwellwerte aktiviert wurde. Mit Ext. Alt. Palette können Anfang und Ende der Farbpalette individuell auf dem Referenzbalken festgelegt werden.

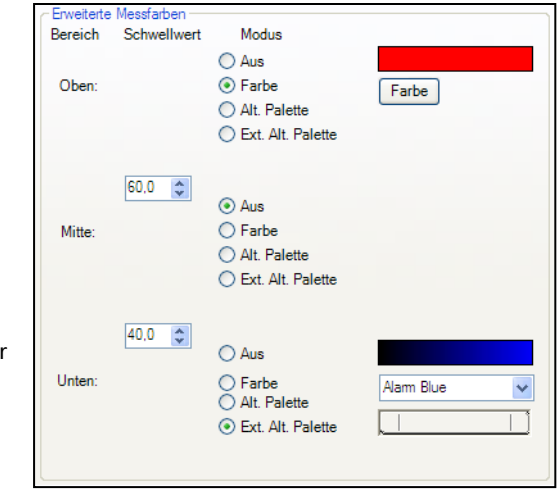

# **4.6. Bildsubtraktion**

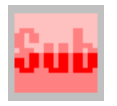

Zum Zeitpunkt der Aktivierung des Menüpunktes Geräte und Bildsubtraktion oder des Icons in der Werkzeugleiste, wird ein Bild im Hintergrund gespeichert, zu dem für alle nachfolgenden Bilder die Temperaturdifferenz berechnet und dargestellt wird.

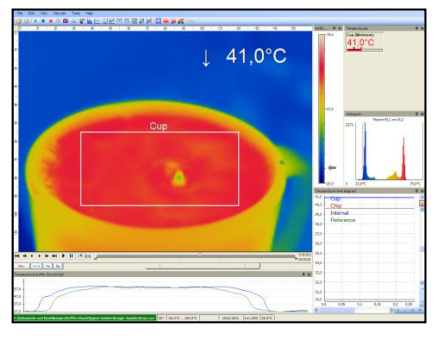

Kamerabild ohne Aktivierung der Bildsubtraktion-Funktion. Die aktuelle Durchschnittstemperatur des Messfeldes wird oben rechts im Bild angezeigt

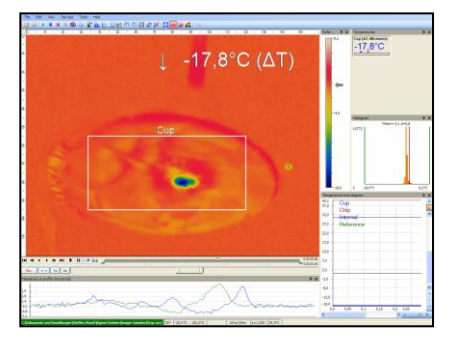

Kamerabild nach Aktivierung der Bildsubtraktion-Funktion. Die aktuelle Temperaturdifferenz des Messfeldes zum vorherigen Bild wird oben rechts im Bild angezeigt

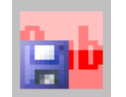

Das für die Bildsubtraktion verwendete Bild kann alternativ als radiometrisches JPEG oder TIFF unter den Menüpunkten Geräte und Bildsubtraktion aus Datei oder mit Hilfe des Icons in der Werkzeugleiste geladen werden.

# **4.7. Relative Extremwerte**

Über das Menü Extras, Konfiguration und Erweiterte Messeinstell. ist es möglich, Pixel im Wärmebild mit bestimmten Temperaturwerten aus der Datenanalyse auszuschließen. Mit Ignoriere Pixel mit Temperaturen kann eine Temperaturgrenze unter oder über einem Wert festegelegt werden. Für Messfelder bedeutet dies

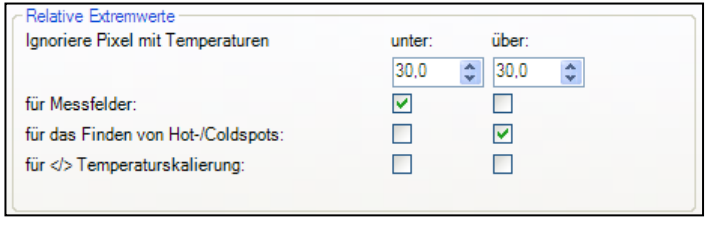

z.B. bei der Mittelwertbildung, dass ausschließlich die Pixel über- oder unterhalb eines Wertes bei der Berechnung berücksichtigt werden. Für das Finden von Hot-/Coldspots sind alle Pixel mit den definierten Temperaturwerten aus der Analyse ausgeschlossen. Für </> Temperaturskalierung bedeutet den Ausschluss der Pixel bei der Anpassung der Skalen z.B. im Temperatur-Zeit-Diagramm.

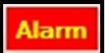

#### **4.8. Alarme**

Im Menü Extras, Konfiguration und Alarme kann zu jedem angelegten Temperaturmessfeld und zu bereits vordefinierten Werten wie z.B. der Chiptemperatur (vergleiche dazu auch Punkt [2.2.4](#page-20-0)) ein Alarm konfiguriert werden.

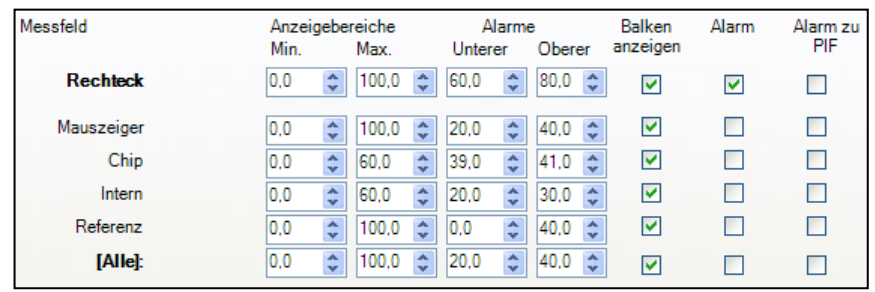

Die Alarmwerte können im Zahlenformat in der Digitalanzeige oder graphisch in der Balkenanzeige dargestellt werden. Für letzteres muss die Option Balken anzeigen aktiv sein. Bezüglich der Anzeige des Balkens kann der sichtbare Min. und Max. - Wert definiert werden. Über Unterer und Oberer Alarmwert erfolgt die Festlegung der farblichen Anzeige. Wird ein oberer Alarmwert erreicht bzw. überschritten, ändert sich die Farbe des Alarmbalkens in rot. Das Erreichen bzw. Unterschreiten des unteren Alarm-wertes wird mit einem blauen Alarmbalken gekennzeichnet. Temperaturen im mittleren Bereich werden mit einem grünen Balken dargestellt.

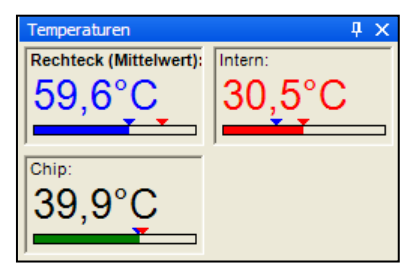

# Hinweis

Die Hintergrundfarbe des Fensters zur digitalen Anzeige des Hauptmessfeldes ändert sich ebenfalls beim Unter bzw. Überschreiten des hier angegebenen

# $59,3^{\circ}$ C

Temp. des Meßflecks Mittalwart

#### Alarmwertes in blau oder rot.

Soll ein Temperaturwert als Alarmwert genutzt werden, ist die Aktivierung der Option Alarm nötig. Zudem kann ein Alarm, wenn das Feld Alarm zu PIF aktiviert wurde, über das Prozess Interface (PIF) ausgegeben werden.

**Hinweis** 

Durch Aktivierung des Feldes Alarm wird der Alarm als visueller Button in der Iconleiste am oberen Bildschirmrand rot dargestellt. Durch Anklicken dieses Buttons wird das Alarmzeichen und die akustische Alarmausgabe bis zum nächsten Auftreten des Alarmwertes wieder deaktiviert.

> Akustischer Alam **▽** Aktivieren

Pfad zu Sounddatei: C:\Windows\Media\ding.wav

Intervall [s]:

5

 $\div$ 

Im Fenster Alarmkonfiguration kann ein Akustischer Alarm aktiviert oder deaktiviert werden. Mit

Hilfe der Eingabe im Feld Intervall [s] wird festgelegt, in welchem Abstand sich die Alarmsounddatei wiederholen soll. Für den akustischen Alarm kann über die Pfadangabe oder mit Hilfe des Buttons Durchsuchen eine entsprechende WAV-Datei ausgewählt werden.

Im Bereich Bei Alarm Aufnehmen kann unter dem Punkt Verzögerung [s] festgelegt werden, wann nach Auftritt des Alarmes eine Videoaufnahme starten soll. Unter Dauer [s] kann eingeben werden, wie lange die Aufnahmezeit des Videos betragen soll.

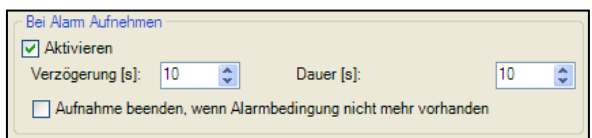

Alarmkonfiguration

Durchsuchen

Eine Aufnahme kann zudem mittels Aktivierung des Feldes Aufnahme beenden, wenn Alarmbedingung nicht mehr vorhanden automatisch gestoppt werden, sobald die Alarmbedingung nicht mehr zutrifft. Ansonsten wird auch bei Wegfall der Alarmbedingung mit der Aufnahme bis zum Ende der bei Dauer [s] eingesetzten Zeit fortgefahren.

Im Bereich Bei Alarm Schnappschuss kann unter dem Punkt Verzögerung [s] festgelegt werden, wann nach Auftritt der Alarmbedingung ein Foto / Schnappschuss des Wärmebildes gespeichert wird.

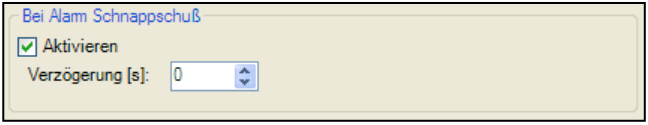

#### **4.9. 3D-Ansicht des Wärmebildes**

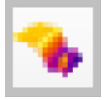

Wärmebilder lassen sich in Echtzeit als 3D-Bild anzeigen. Um die 3D-Ansicht in einem Fenster anzuzeigen, wählen Sie im Menüpunkt Ansicht den Unterpunkt Fenster und 3D Chart oder gehen Sie über die Icons in der Werkzeugleiste.

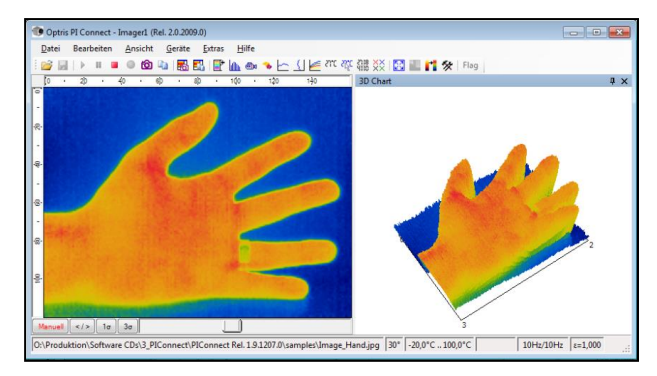

#### **5. Visuelle Kamera (nur IR200)**

#### **5.1. Aktivieren der visuellen Kamera**

Die IR200 Wärmebildkamera verfügt über einen zusätzlichen visuellen Kanal (BI-SPECTRAL Technologie), mit welchem zeitsynchron zum IR-Bild ein visuelles Bild (VIS) aufgenommen werden kann. Die visuelle Kamera wird unter dem Menü Extras, Konfiguration und Allgemein über den Punkt "Sichtbare" Kamera verwenden aktiviert.

Im Menü Extras, Konfiguration und Gerät und Videoformate wird angezeigt, welche Gerätekonfiguration gerade verwendet werden - das Wärmebild von 160 x 120 Pixel wird mit einer Geschwindigkeit von 96 Hz angezeigt, das visuelle Bild mit einer Auflösung von 640 x 480 Pixel mit 32 Hz.

#### **5.2. Überwachungs-Modus**

Der Überwachungs-Modus wird verwendet, um die Orientierung an der Messstelle zu erleichtern. In diesem Modus steht für die Anzeige des visuellen Bildes ein separates Softwarefenster zur Verfügung.

#### Verzerrung verhindern

- Sichtbare" Kamera verwenden (wenn verfügbar)
- IR/Sichtbar Überlagerung
- **V** Bildschirmschoner verhindern

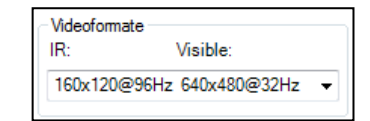

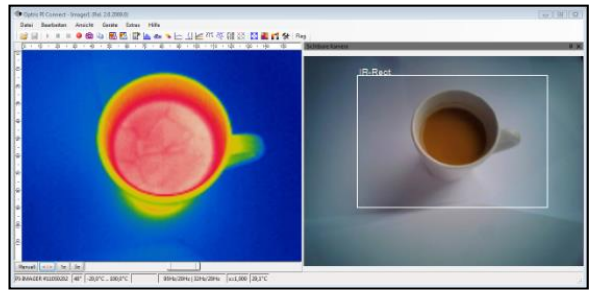

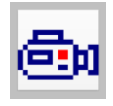

Um das Fenster hinzuzufügen wählen Sie im Menüpunkt Ansicht den Unterpunkt Fenster und Kamera (sichtbar) oder gehen Sie über die Icons in der Werkzeugleiste.

#### **Hinweis**

Das Rechteck im visuellen Bild zeigt an, welchen Bereich das Wärmebild abdeckt. Der Bereich ist mit einem Weitwinkelobjektiv am größten, mit dem Teleobjektiv am kleinsten.

Über den Menüpunkt Ansicht, Informationen im Bild und den Unterpunkt IR-Rechteck ist es möglich, das angezeigte Rechteck im Fenster auszublenden.

# **5.3. Überblendungs-Modus**

# **5.3.1. Allgemein**

Verzerrung verhindern V "Sichtbare" Kamera verwenden (wenn verfügbar) V IR/Sichtbar Überlagerung V Bildschirmschoner verhindern

Der Überblendungs-Modus wird verwendet, um kritische Temperaturen an der Messstelle hervorzuheben. In diesem Modus wird das Wärmebild über das visuelle Bild geblendet.

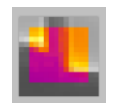

Die Bildüberlagerung von IR- und VIS-Bild ist möglich, wenn der Punkt IR/Sichtbar Überlagerung im Menü Extras, Konfiguration und Allgemein aktiviert ist. Alternativ kann die Bildüberlagerung über den Menüpunkt Ansicht und den Unterpunkt IR/Sichtbar Überlagerung oder über die Icons in der Werkzeugleiste aktiviert bzw. deaktiviert werden.

#### **Hinweis**

Der Bereich des Wärmebildes im visuellen Bild wird durch ein Rechteck abgegrenzt.

Über den Menüpunkt Ansicht, Informationen im Bild und den Unterpunkt IR-Rechteck ist es möglich, den Rand des Rechtecks auszublenden.

#### **Transparenz des Wärmebildes**

Das Wärmebild kann stufenlos zwischen 0…100% über das visuelle Bild geblendet werden. Zum Einstellen der Transparenz gehen Sie zum Menü Extras, Konfiguration, Messfarben und Standardpalette bzw. Transparenz:

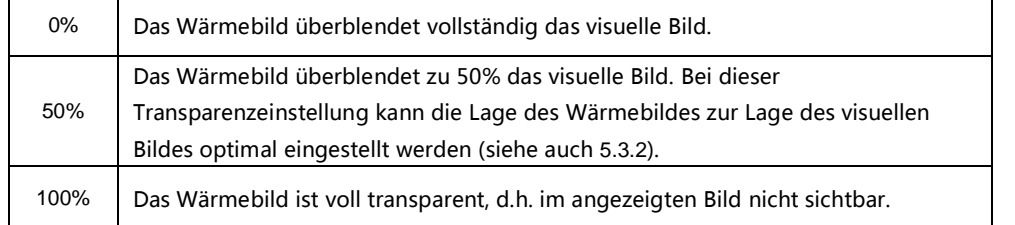

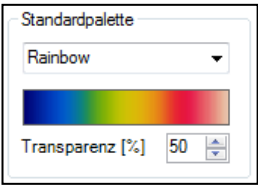

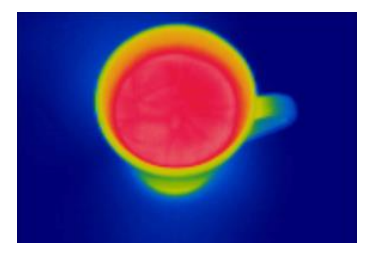

Überblendung des visuellen Bildes mit dem Wärmebild zu 0%

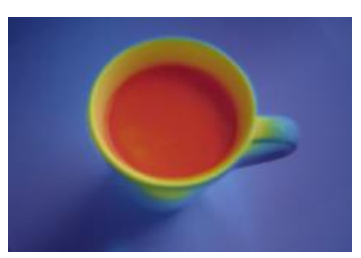

Überblendung des visuellen Bildes mit dem Wärmebild zu 50%

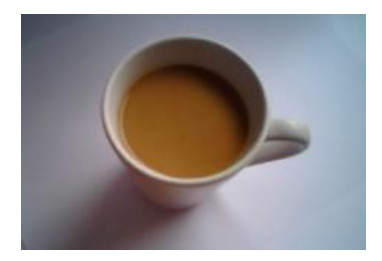

Überblendung des visuellen Bildes mit dem Wärmebild zu 100%
# **5.3.2. Verschieben des Wärmebildes im visuellen Bild**

Durch die verschiedenen optischen Achsen des visuellen und infraroten Bildkanals muss ggf. die Lage des Wärmebildes im visuellen Bild angepasst werden. Dazu wird Kursor an die Ecken des Rahmens bewegt, welcher das IR-Bild abgrenzt. Über die eingeblendeten Greifer kann das Wärmebild gestaucht, gestreckt oder komplett (gleichzeitiges Halten der STRG – Taste) verschoben werden.

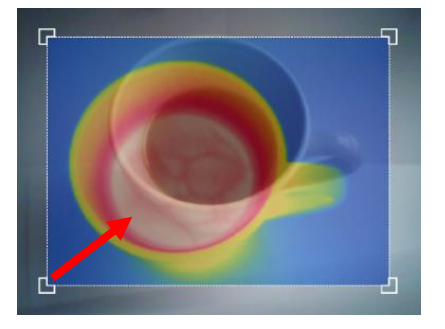

Anpassen des Wärmebildes über Ziehen nach Rechtsoben

**Hinweis** 

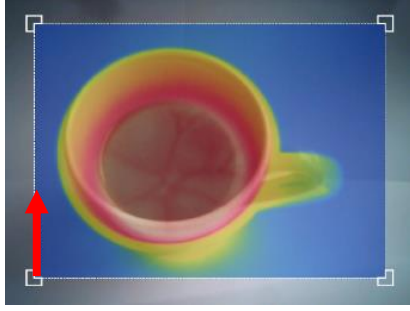

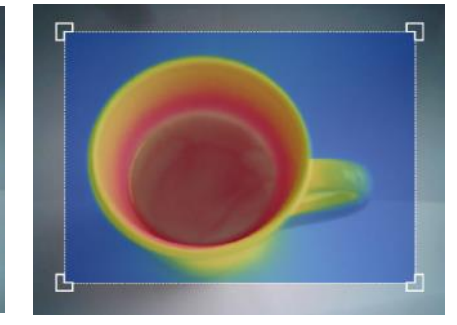

Anpassen des Wärmebildes über Ziehen nach Oben

Optimale Anpassung des Wärmebildes an das visuelle Bild

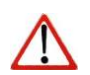

Beim Überblenden des Wärmebildes zu 50% kann dessen Lage optimal zur Lage des visuellen Bildes eingestellt werden (siehe auch Punkt [0](#page-71-0)).

# **5.3.3. Überlagerung ausgewählter Temperaturbereiche**

Der Überblendungs-Modus kann mit der Option Erweiterte Messfarben kombiniert werden (z.B. Darstellung von Isothermen, siehe auch [4.5](#page-63-0)).

Zum Einstellen des Grads der Überblendung dieser Option im visuellen Bild gehen Sie zum Menü Extras, Konfiguration, Messfarben und Erweiterte Messfarben bzw. Transparenz:

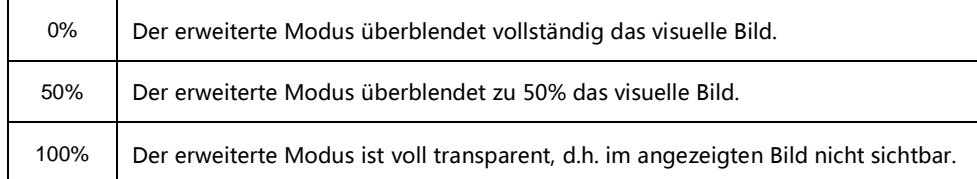

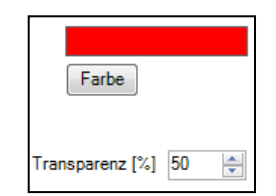

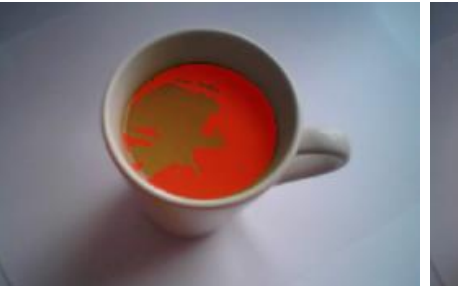

Isothermische Überblendung des visuellen Bildes zu 50%

Isothermische Überblendung des visuellen Bildes zu 0%

# **6. Zeilenkamera-Modus (Linescanner)**

#### **6.1. Allgemeine Informationen**

Die IR Connect Software verfügt über eine Zeilenkamera-Funktion. Hauptsächlich kommt die Zeilenkamera bei kontinuierlichen Prozessen mit sich bewegenden Messobjekten zum Einsatz, wie z.B. bei der Drehrohrofenmessung oder Messung größerer Mengen auf Förderbändern (Batchprozess).

Die Vorteile auf einen Blick:

- Einfache Überwachung von Prozessen mit eingeschränktem **1** optischen Zugang
- Indirekte Visualisierung von Wärmeverteilungen in Öfen über **2** Kamerainstallation am Ofenausgang
- Erweiterung der Anzahl der Pixel von 160 Pixeln auf 200 Pixel **3** durch Nutzung der Bilddiagonale
- 120 Hz-Datenaufnahme unbegrenzter Zeilen, welche **4**
	- wiederum ein Wärmebild beliebiger Auflösung erzeugen
- 60° Öffnungswinkel der Zeile zur detaillierten Prozessanalyse, **5**
	- z.B. auf breiten Förderbändern

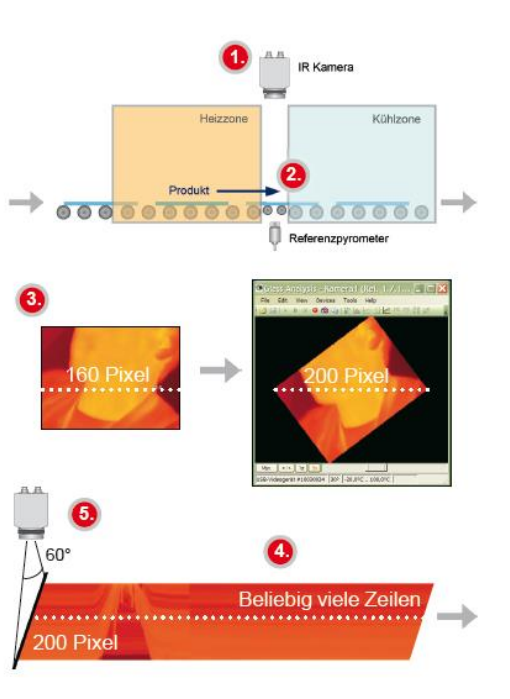

#### **6.2. Grundeinstellungen**

### <span id="page-75-0"></span>6.2.1. Menü Zeilenkamerakonfiguration

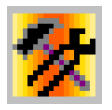

Alle Einstellungen, die sich ausschließlich auf den Zeilenkamera-Modus beziehen, werden in einem gesonderten Konfigurationsfenster vorgenommen. Das Fenster Zeilenkamerakonfiguration wird über das Menü Extras, Zeilenkamera und Zeilenkamera-Einstellungen oder mit Hilfe des lcons aufgerufen.

### 6.2.2. Wahl eines Layouts

Vor der Konfiguration des Zeilenkamera-Modus sollte ein Grundlayout (Anordnung Softwarefenster etc.) ausgewählt oder erstellt werden. Mehr Informationen dazu erhalten Sie im Kapitel [2.2](#page-18-0).

# 6.2.3. Drehen des Wärmebildes

In einigen Anwendungen ist es sinnvoll, die Anzahl der Pixel der Zeile von 160 Pixel auf 200 Pixel durch die Nutzung der Bilddiagonale zu erweitern.

Über das Menü Drehen lässt sich das Kamerabild in die entsprechende Stellung drehen (siehe dazu Punkt [2.3.2](#page-23-0)). Die Kamera ist analog gedreht zu installieren.

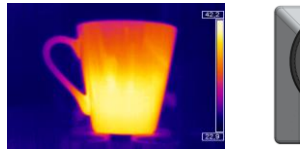

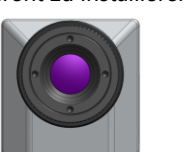

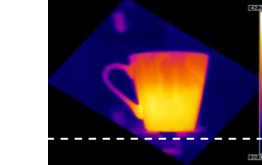

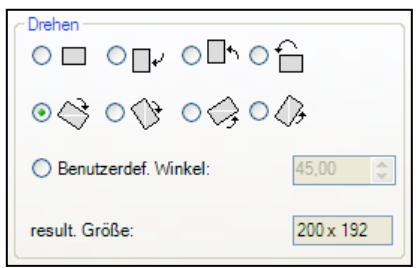

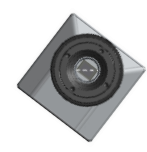

UEKA-IRConnect-D

Aktivieren der Zeilenkamera

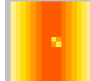

Um die Zeilenkamera konfigurieren zu können, muss der Zeilenkamera-Modus im Menü Extras, Zeilenkamera und Zeilenkamera aktivieren oder mit Hilfe des Icons in der Werkzeugleiste aktiviert werden.

**Hinweis** 

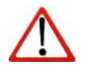

Im Zeilenkamera-Modus stehen zwei Ansichten zur Verfügung. Die Ausrichtungsansicht dient dazu, die Position der Zeile und den Selbsttrigger-Bereich im Wärmebild zu visualisieren. In der Zeilenkameraansicht werden die Messergebnisse der gemessenen Zeilen in Form eines Wärmebildes aufgebaut.

6.2.4. Positionierung der Zeile (Ausrichtungsansicht)

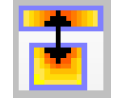

Die in der Software voreingestellte Zeilenposition ist in der Ausrichtungsansicht zu sehen. Die Ansicht kann über das Menü Extras, Zeilenkamera und Ausrichtungsansicht oder mit Hilfe des Icons aufgerufen werden.

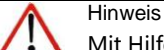

Mit Hilfe des Icons wechseln Sie zwischen der Ausrichtungsansicht und der Zeilenkameraansicht.

Die Position der Zeile im Wärmebild wird im Fenster Zeilenkamerakonfiguration (siehe Punkt [6.2.1](#page-75-0)) im Menü Abtastung definiert. Über Abgetastete Linien und Erste Zeile bzw. Letzte Zeile können Sie bestimmen, ob die Messung über eine oder mehrere aufeinanderfolgende Zeilen erfolgt. Hierbei kennzeichnet die Zahl 1 die oberste Zeile im Wärmebild.

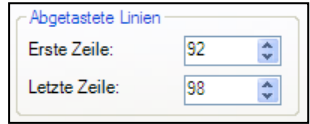

78

Wenn Sie mehrere aufeinanderfolgende Zeilen definiert haben, können Sie im Menü Ausrichtung festlegen, in welcher Reihenfolge die Zeilen gemessen bzw. in der Zeilenkameraansicht wiedergegeben werden. Bei der Option Oben beginnend (Zeilen) werden die Zeilen von oben nach unten gemessen und wiedergegeben, bei der Option Unten beginnend (Zeilen) von unten nach oben. Bei der Option Links nach rechts (Spalten) werden die Zeilen von links nach rechts gemessen und wiedergegeben, bei der Option Rechts nach links (Spalten) von rechts nach links.

> die vier Möglichkeiten dar, wie bei der Definition von mehreren Zeilen die einzelnen Zeilen gemessen bzw. in der Zeilenkameraansicht wiedergegeben werden können

#### 6.2.5. Layout-Anpassung der Ausrichtungsansicht

Über das Fenster Zeilenkamerakonfiguration (siehe Punkt [6.2.1](#page-75-0)) werden im Menü Erweitert und Ausrichtungsansicht folgende

Einstellungen definiert. Mit den Optionen Abtastungs-zeilen darstellen, Selbsttrigger-Bereich darstellen Ausrichtungsansicht V Abtastungszeilen darstellen und Alle Werkzeuge schließen wird die jeweilige Anzeige in der Ausrichtungsansicht ein- bzw. V Selbsttrigger-Bereich darstellen Alternativer Temperaturbereich für Ausrichtungsansicht ausgeblendet. Über alternativer Temperaturbereich für Ausrichtungsansicht ist es möglich, einen anderen als den zur Messung verwendeten Messbereich zu wählen. So kann es sinnvoll sein, bei einer M Alle Werkzeugfenster schließen stehenden Anlage die Einrichtung der Zeilenkamera im 1. Messbereich (bei Raumtemperatur) vorzunehmen, obwohl im Prozess Temperaturen z.B. im 3. Messbereich gemessen werden.

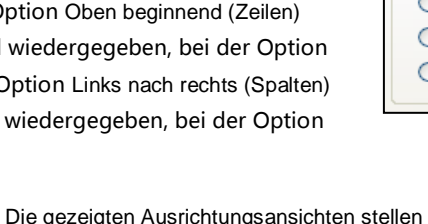

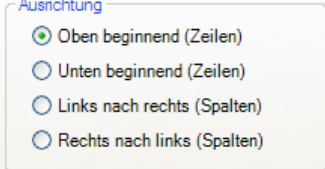

 $-$ 

# **6.3. Datenauswertung der Zeile**

<span id="page-78-0"></span>6.3.1. Darstellung der Zeilen (Zeilenkameraansicht)

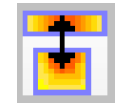

Die Wiedergabe der gemessenen Zeilen erfolgt in der Zeilenkameraansicht. Die Ansicht kann mit Hilfe des Icons aufgerufen werden.

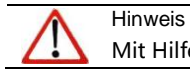

Mit Hilfe des Icons wechseln Sie zwischen der Ausrichtungsansicht und der Zeilenkameraansicht.

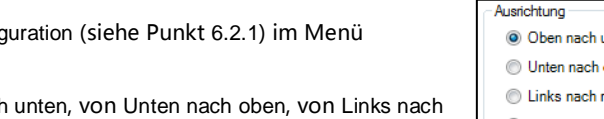

Die Darstellung der Messzeilen kann im Fenster Zeilenkamerakonfiguration (siehe Punkt [6.2.1](#page-75-0)) im Menü Darstellung näher definiert werden.

Über Ausrichtung wird festgelegt, ob die Messzeilen von Oben nach unten, von Unten nach oben, von Links nach rechts oder von Rechts nach links wiedergegeben werden.

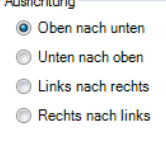

Datenwiedergabe in der Zeilenkameraansicht von Oben nach unten, von Unten nach oben, von Links nach rechts und von Rechts nach links.

Über die Angabe der Zeilen legen Sie fest, wie viele Zeilen in der Zeilenkameraansicht zu sehen sind bzw. nach wie vielen

Zeilendas Wärmebild in der Zeilenkameraansicht neu aufgebaut wird (Linescan).

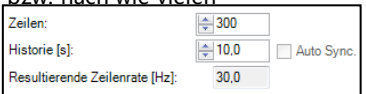

Im Eingabefeld Historie [s] definieren Sie das Zeitfenster, in welchem die Zeilen angezeigt werden sollen. Grundlage hierfür kann die Zeit eines Prozesszyklus sein. Mit der Option Auto Sync. ist es möglich, über einen externen Trigger die Zeit z.B. des Prozesszyklus automatisch vorzugeben (siehe auch Punkt [6.3.2](#page-79-0)). Im Feld Resultierende Zeilenrate (Hz) wird automatisch die Frequenz jeder einzelnen Zeile berechnet.

Mit der Option Verzerrung verhindern erfolgt eine optimale Darstellung der Zeilen in der Zeilenkameraansicht. Die Breite der Zeilen wird so gewählt, dass alle Zeilen im Bild zu sehen sind. Verzerrung verhindern

<span id="page-79-0"></span>6.3.2. Getriggerte Darstellung der Zeilen

Der Aufbau der Messzeilen in der Zeilenkameraansicht kann auch über ein Triggersignal gesteuert werden. Hierzu stehen im Fenster Zeilenkamerakonfiguration (siehe Punkt [6.2.1](#page-75-0)) im Menü Allgemein vorgenommen zwei Optionen zur Verfügung.

Mit der Option Kontinuierlich erfolgt die Darstellung der Zeilen gemäß der vorher eingestellten Werte. Sie wird für Aufnahmen ohne Triggersignal genutzt.

Mit der ersten Option Extern getriggert ist es möglich, ein externes Triggersignal zum Aufbau der Messzeilen vorzugeben. Die Anzahl der aufgebauten Zeilen erfolgt dabei gemäß der Einstellung im Feld Zeilen und Historie [s] (siehe [6.3.1](#page-78-0)). Folgende Einstellungen können weiterhin vorgenommen werden:Über Flagoperation und Während Linescan vor einem Schnappschuss verhindern wird eingestellt, dass die Kamera keinen Selbstabgleich (Flag ziehen) vornimmt, wenn gerade ein Linescan erfolgt (siehe hierzu auch [2.4.2](#page-25-0)).

Modus

**O** Kontinuierlich Extern getriggert Selbsttriagernd

Über Triggeroptionen und Neues Triggern während laufendem Linescan verhindern kann eingestellt werden, dass ein externer Trigger kein neues Signal zum Aufbau der Messzeilen vorgibt, wenn gerade ein Linescan durch das vorherige Triggersignal erfolgt.

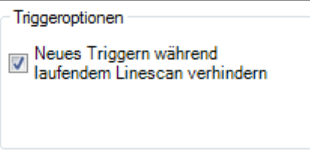

**Hinweis** 

Der externe Trigger wird über das Prozessinterface vorgegeben. Die Einstellungen hierzu müssen in den Standard-Konfigurationen eingestellt werden. Weitere Informationen finden Sie im Abschnitt [2.5](#page-30-0).

Mit der zweiten Option Selbsttriggernd ist es möglich, ein Software-Triggersignal zum Aufbau der Messzeilen vorzugeben. Die Anzahl der aufgebauten Zeilen erfolgt dabei gemäß der Einstellung im Feld Zeilen und Historie [s] (siehe [6.3.1](#page-78-0)). Weiterhin

können folgende Einstellungen vorgenommen werden:

Zunächst wird über den Trigger-Bereich festgelegt, welche Fläche im Wärmebild der Signalgebung dient. Die eingestellten Angaben unter

Links, Rechts, Oben und Unten stellen die Ecken der Fläche dar.

Zur Kontrolle ist der Selbsttriggerbereich in der Ausrichtungsansicht zu sehen.

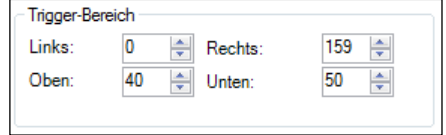

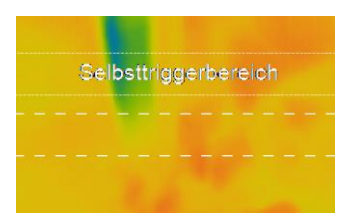

82

Über Trigger-Schwellen wird der Temperatur-Schwellenwert angegeben, d.h. ab wann die Aufzeichnung der Zeilen beginnen soll. Mit Trigger wenn unter zählen alle Temperaturen unterhalb der eingetragenen Grenze, mit Trigger wenn über alle Werte oberhalb. Mit der Angabe der Haltezeit [s] kann festgelegt werden, in welchem Zeitfenster ein neues Triggersignal zum Zeilenscan ungültig ist (z.B. bei Temperatursignalen außerhalb des gemessenen Prozesses / aus dem Hintergrund).

Über Flagoperation und Während Linescan verhindern wird eingestellt, dass die Kamera keinen Selbstabgleich (Flag ziehen) vornimmt, wenn gerade ein Linescan erfolgt (siehe hierzu auch [2.4.2](#page-25-0)). Mit Nach Linescan erzwingen erfolgt der Selbstabgleich, wenn die vorgegebene Anzahl an Messzeilen aufgebaut wurde.

#### 6.3.3. Darstellung von Schnappschüssen

Zur Dokumentation der Messergebnisse kann ein kompletter Linescan als Schnappschuss abgelegt werden. Die Einstellungen hierzu werden im Fenster Zeilenkamerakonfiguration (siehe Punkt [6.2.1](#page-75-0)) im Menü Autom. Schnappschüsse vorgenommen.

Über Autoschnappschüsse und Schnappschuss alle… wird definiert, nach wie vielen Linescans ein Schnappschuss aufgenommen und gespeichert wird. Mit der Option Schnappschüsse nur mit kompletten Linescans wird ein abgebrochener Linescan (z.B. bei neuem Triggersignal) nicht als Schnappschuss gespeichert.

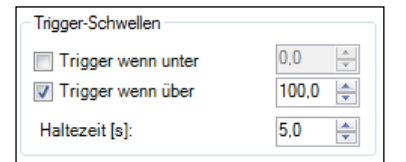

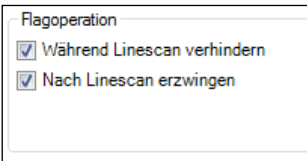

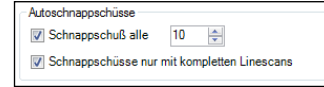

#### **7. Weitere Informationen**

### **7.1. Aktivieren von Warnhinweisen**

Bei bestimmten Aktionen werden Sie durch Hinweise informiert, dass Einstellungen in der Software geändert werden. Um ungewollte Änderungen zu vermeiden, können Sie mit Hilfe des Menüs Extras, Erweitert und Optionen Warnhinweise der Software aktivieren bzw. deaktivieren.

V Warnung bei ungesicherten Daten D Bei Bildgrößenänderung fragen, ob Messobjekte erhalten bleiben sollen Vor Konfigurationsdialog fragen, ob getriggerte Aufnahme unterbrochen werden soll. Machfragen, ob eine in einer Videoseguenz vorhandene Ansicht geladen werden soll Nachfragen, ob Videosequenz zusammen mit der aktuellen Ansicht gespeichert werden soll √ Nachfragen, ob eine in einem Schnappschuß vorhandene Ansicht geladen werden soll Nachfragen, ob Schnappschuß zusammen mit der aktuellen Ansicht gespeichert werden soll

Hinweis

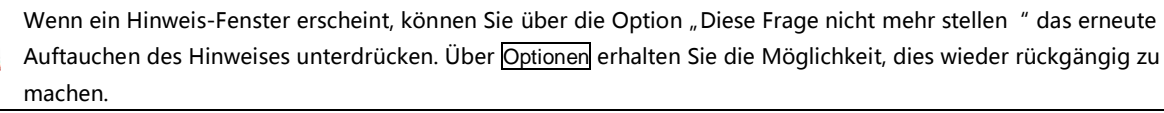

# Wichtige Optionen sind:

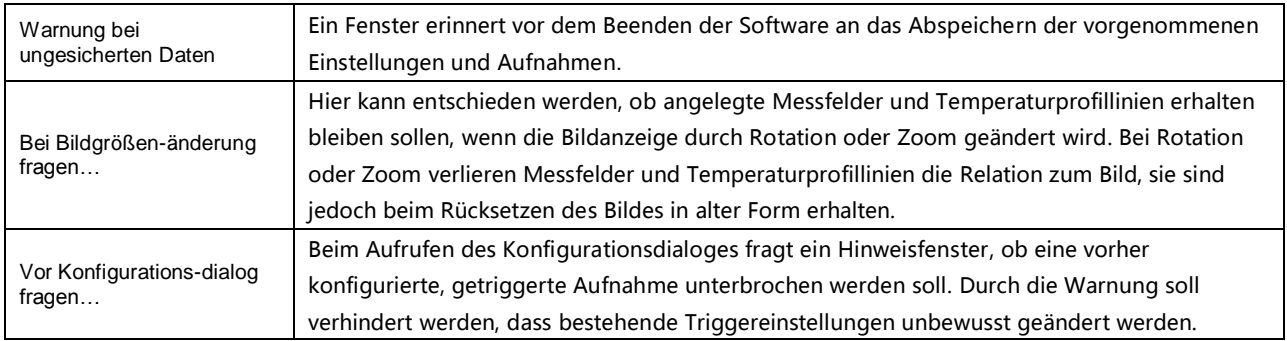

#### **7.2. Systemvoraussetzungen**

# **Minimale Systemvoraussetzungen:**

- Ab Windows XP (Service Pack 3)
- $\blacksquare$  USB 2.0-Schnittstelle
- **Mindestens 1 GB RAM**
- 1,6 GHz Prozessorleistung
- CD-ROM-Laufwerk

# **Empfohlene Systemvoraussetzungen:**

- $\blacksquare$  Windows  $\bar{7}$
- Mindestens 2 GB Festplattenspeicher zur Speicherung von IR-Videos
- **Mindestens 2 GB RAM**

### **7.3. Informationen zur Software**

Der Menüpunkt Hilfe und Info zeigt die aktuelle Versionsnummer der Software IR Connect.

# **7.4. Übersicht Shortcuts**

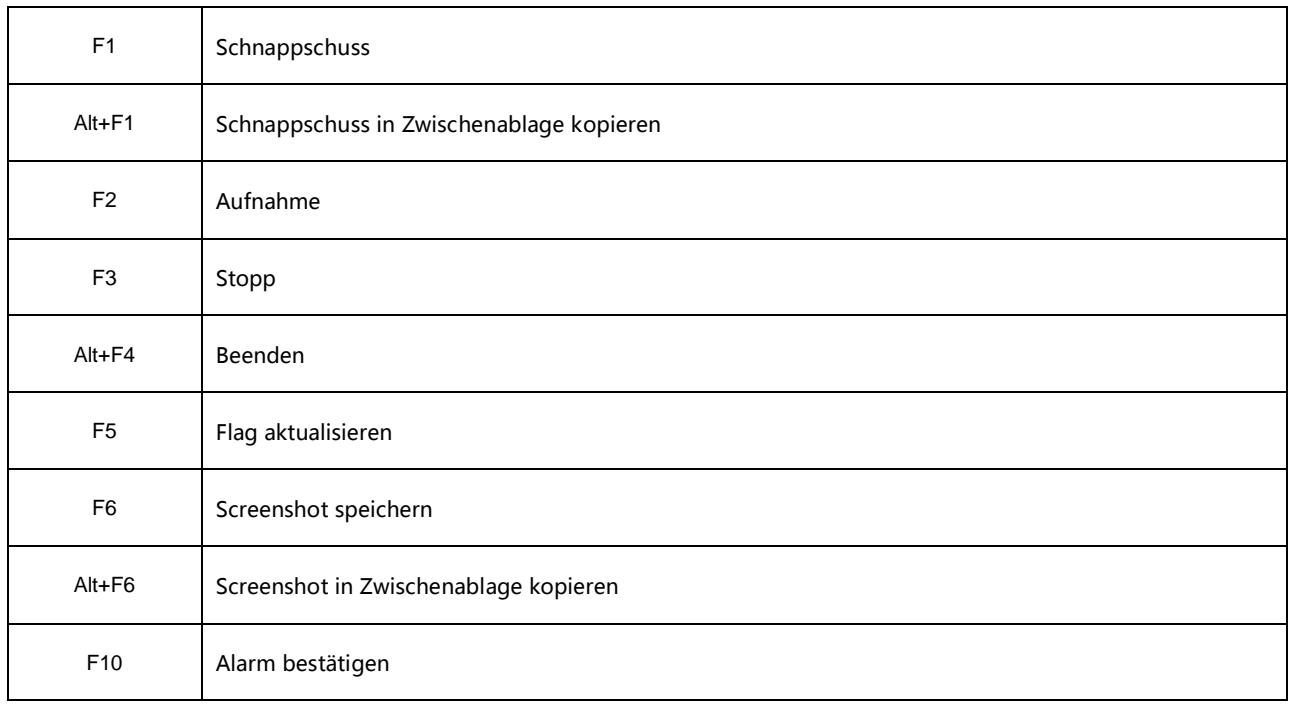

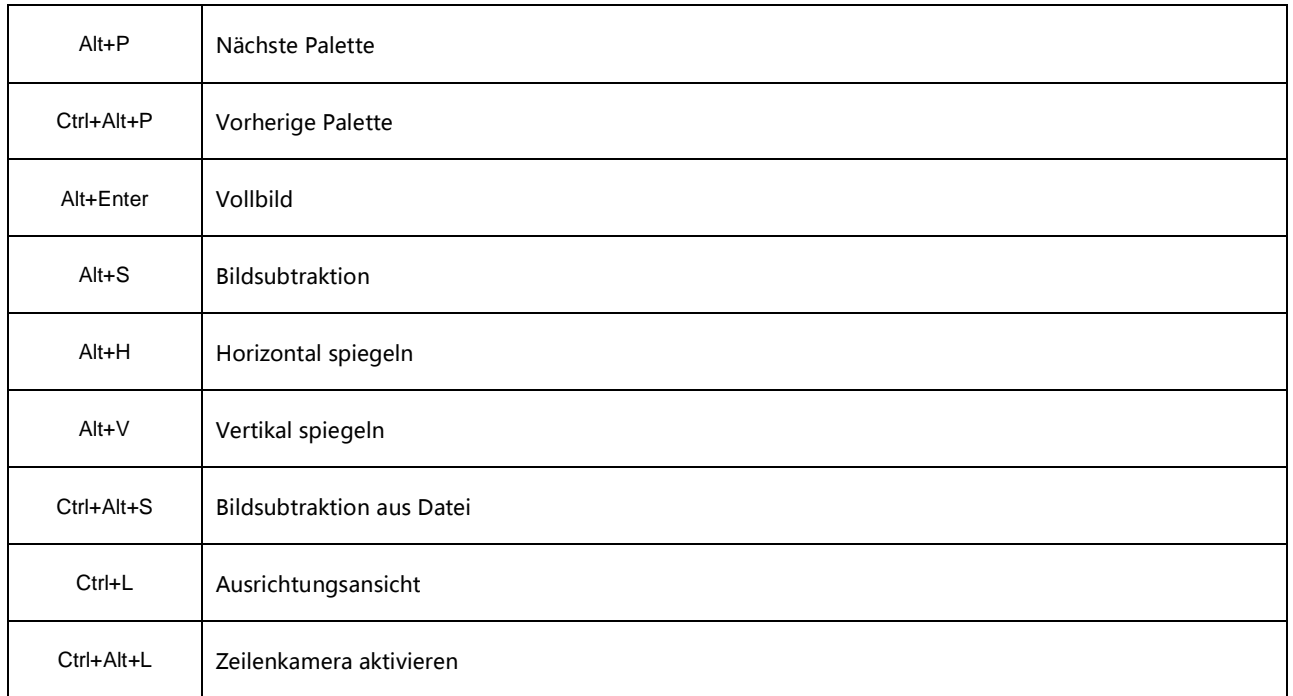